# **G1000**<sup>®</sup> Integrated Flight Deck

Cockpit Reference Guide for the DA42

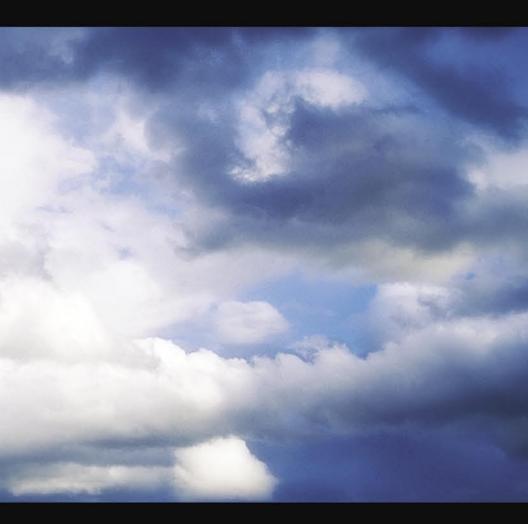

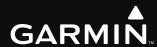

**ENGINE INDICATION SYSTEM** NAV/COM/TRANSPONDER/AUDIO PANEL **AUTOMATIC FLIGHT CONTROL SYSTEM GPS NAVIGATION FLIGHT PLANNING PROCEDURES HAZARD AVOIDANCE ADDITIONAL FEATURES ABNORMAL OPERATION ANNUNCIATIONS & ALERTS APPENDIX INDEX** 

**FLIGHT INSTRUMENTS** 

Copyright © 2004-2008 Garmin Ltd. or its subsidiaries. All rights reserved.

This manual reflects the operation of System Software version 0370.20 or later for the Diamond DA42. Some differences in operation may be observed when comparing the information in this manual to earlier or later software versions.

Garmin International, Inc., 1200 East 151st Street, Olathe, Kansas 66062, U.S.A.

Tel: 913/397.8200 Fax: 913/397.8282

Garmin AT, Inc., 2345 Turner Road SE, Salem, OR 97302, U.S.A.

Tel: 503/391.3411 Fax 503/364.2138

Garmin (Europe) Ltd, Liberty House, Bulls Copse Road, Hounsdown Business Park, Southampton, SO40 9RB, U.K.

Tel: 44/0870.8501241 Fax: 44/0870.8501251

Garmin Corporation, No. 68, Jangshu 2nd Road, Shijr, Taipei County, Taiwan Tel: 886/02.2642.9199 Fax: 886/02.2642.9099

Web Site Address: www.garmin.com

Except as expressly provided herein, no part of this manual may be reproduced, copied, transmitted, disseminated, downloaded or stored in any storage medium, for any purpose without the express written permission of Garmin. Garmin hereby grants permission to download a single copy of this manual and of any revision to this manual onto a hard drive or other electronic storage medium to be viewed for personal use, provided that such electronic or printed copy of this manual or revision must contain the complete text of this copyright notice and provided further that any unauthorized commercial distribution of this manual or any revision hereto is strictly prohibited.

Garmin® and G1000® are registered trademarks of Garmin Ltd. or its subsidiaries. FliteCharts®, and SafeTaxi® are trademarks of Garmin Ltd. or its subsidiaries. These trademarks may not be used without the express permission of Garmin.

NavData® is a registered trademark of Jeppesen, Inc.; Stormscope® is a registered trademark of L-3 Communications; and XM® is a registered trademark of XM Satellite Radio, Inc.

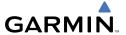

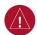

**WARNING:** Navigation and terrain separation must NOT be predicated upon the use of the terrain function. The G1000 Terrain Proximity feature is NOT intended to be used as a primary reference for terrain avoidance and does not relieve the pilot from the responsibility of being aware of surroundings during flight. The Terrain Proximity feature is only to be used as an aid for terrain avoidance and is not certified for use in applications requiring a certified terrain awareness system. Terrain data is obtained from third party sources. Garmin is not able to independently verify the accuracy of the terrain data.

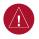

**WARNING:** The displayed minimum safe altitudes (MSAs) are only advisory in nature and should not be relied upon as the sole source of obstacle and terrain avoidance information. Always refer to current aeronautical charts for appropriate minimum clearance altitudes.

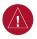

**WARNING:** The altitude calculated by G1000 GPS receivers is geometric height above Mean Sea Level and could vary significantly from the altitude displayed by pressure altimeters, such as the GDC 74A Air Data Computer, or other altimeters in aircraft. GPS altitude should never be used for vertical navigation. Always use pressure altitude displayed by the G1000 PFD or other pressure altimeters in aircraft.

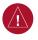

**WARNING:** Do not use outdated database information. Databases used in the G1000 system must be updated regularly in order to ensure that the information remains current. Pilots using any outdated database do so entirely at their own risk.

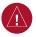

**WARNING:** Do not use basemap (land and water data) information for primary navigation. Basemap data is intended only to supplement other approved navigation data sources and should be considered as an aid to enhance situational awareness.

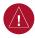

**WARNING:** Traffic information shown on the G1000 Multi Function Display is provided as an aid in visually acquiring traffic. Pilots must maneuver the aircraft based only upon ATC guidance or positive visual acquisition of conflicting traffic.

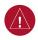

**WARNING:** XM Weather should not be used for hazardous weather penetration. Weather information provided by the GDL 69A is approved only for weather avoidance, not penetration.

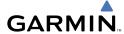

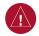

**WARNING:** NEXRAD weather data is to be used for long-range planning purposes only. Due to inherent delays in data transmission and the relative age of the data, NEXRAD weather data should not be used for short-range weather avoidance.

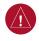

**WARNING:** Use of the Stormscope is not intended for hazardous weather penetration (thunderstorm penetration). Stormscope information, as displayed on the G1000 MFD, is to be used only for weather avoidance, not penetration.

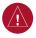

**WARNING:** The Garmin G1000, as installed in the Diamond DA42 aircraft, has a very high degree of functional integrity. However, the pilot must recognize that providing monitoring and/or self-test capability for all conceivable system failures is not practical. Although unlikely, it may be possible for erroneous operation to occur without a fault indication shown by the G1000. It is thus the responsibility of the pilot to detect such an occurrence by means of cross-checking with all redundant or correlated information available in the cockpit.

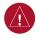

**WARNING:** For safety reasons, G1000 operational procedures must be learned on the ground.

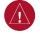

**WARNING:** The United States government operates the Global Positioning System and is solely responsible for its accuracy and maintenance. The GPS system is subject to changes which could affect the accuracy and performance of all GPS equipment. Portions of the Garmin G1000 utilize GPS as a precision electronic NAVigation AID (NAVAID). Therefore, as with all NAVAIDs, information presented by the G1000 can be misused or misinterpreted and, therefore, become unsafe.

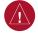

**WARNING:** To reduce the risk of unsafe operation, carefully review and understand all aspects of the G1000 Pilot's Guide documentation and the Diamond DA42 Pilot's Operating Handbook (POH). Thoroughly practice basic operation prior to actual use. During flight operations, carefully compare indications from the G1000 to all available navigation sources, including the information from other NAVAIDs, visual sightings, charts, etc. For safety purposes, always resolve any discrepancies before continuing navigation.

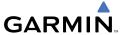

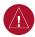

**WARNING:** The illustrations in this guide are only examples. Never use the G1000 to attempt to penetrate a thunderstorm. Both the FAA Advisory Circular, Subject: Thunderstorms, and the Aeronautical Information Manual (AIM) recommend avoiding "by at least 20 miles any thunderstorm identified as severe or giving an intense radar echo."

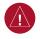

**WARNING:** Lamp(s) inside this product may contain mercury (HG) and must be recycled or disposed of according to local, state, or federal laws. For more information, refer to our website at www.garmin.com/aboutGarmin/environment/disposal.jsp.

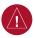

**WARNING:** Because of anomalies in the earth's magnetic field, operating the G1000 within the following areas could result in loss of reliable attitude and heading indications. North of 70° North latitude and south of 70° South latitude. An area north of 65° North latitude between longitude 75° West and 120° West. An area south of 55° South latitude between longitude 120° Fast and 165° Fast.

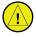

**CAUTION:** The PFD and MFD displays use a lens coated with a special anti-reflective coating that is very sensitive to skin oils, waxes, and abrasive cleaners. CLEANERS CONTAINING AMMONIA WILL HARM THE ANTI-REFLECTIVE COATING. It is very important to clean the lens using a clean, lint-free cloth and an eyeglass lens cleaner that is specified as safe for anti-reflective coatings.

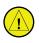

**CAUTION:** The Garmin G1000 does not contain any user-serviceable parts. Repairs should only be made by an authorized Garmin service center. Unauthorized repairs or modifications could void both the warranty and the pilot's authority to operate this device under FAA/FCC regulations.

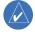

**NOTE:** All visual depictions contained within this document, including screen images of the G1000 panel and displays, are subject to change and may not reflect the most current G1000 system and aviation databases. Depictions of equipment may differ slightly from the actual equipment.

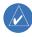

**NOTE:** This device complies with part 15 of the FCC Rules. Operation is subject to the following two conditions: (1) this device may not cause harmful interference, and (2) this device must accept any interference received, including interference that may cause undesired operation.

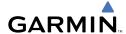

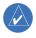

**NOTE:** The data contained in the terrain and obstacle databases comes from government agencies. Garmin accurately processes and cross-validates the data, but cannot guarantee the accuracy and completeness of the data.

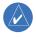

**NOTE:** This product, its packaging, and its components contain chemicals known to the State of California to cause cancer, birth defects, or reproductive harm. This notice is being provided in accordance with California's Proposition 65. If you have any questions or would like additional information, please refer to our web site at www.garmin.com/prop65.

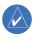

**NOTE:** Interference from GPS repeaters operating inside nearby hangars can cause an intermittent loss of attitude and heading displays while the aircraft is on the ground. Moving the aircraft more than 100 yards away from the source of the interference should alleviate the condition.

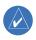

**NOTE:** Use of polarized eyewear may cause the flight displays to appear dim or blank.

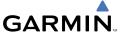

Blank Page

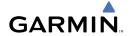

| Part Number  | Change Summary                                |
|--------------|-----------------------------------------------|
| 190-00406-01 |                                               |
| Rev A        | Added DME capability                          |
|              | Added BRG1/BRG2 pointers                      |
|              | Changed Airspeed Trend Vector                 |
|              | Changed Altitude Trend Vector                 |
|              | Added Checklist capability                    |
|              | Added Flight ID capability                    |
| Rev B        | Updated to new software revision number       |
| 190-00406-02 |                                               |
| Rev A        | Reformatted manual to new format              |
|              | Added deicing capability                      |
|              | Updated Annunciations and Alerts              |
| 190-00406-03 |                                               |
| Rev A        | Added XM Weather capability                   |
|              | Added TAWS-B                                  |
|              | Updated Message Advisories                    |
|              | Added Lycoming engine parameters.             |
| Rev B        | Changed System SW applicability to            |
|              | 0370.13 or later.                             |
|              | Removed all references to the DA42L           |
| 190-00406-04 |                                               |
| Rev A        | Added TAS capability                          |
|              | Various clerical changes                      |
| Rev B        | Removed Ryan 9900BX                           |
| l nev s      | Added Avidyne TAS600 Series                   |
|              | Added Auxillary fuel tank note to EIS section |
|              | Made various clerical changes                 |
| 190-00406-05 |                                               |
| Rev A        | Added GFC 700 Automatic Flight Control System |
|              | Added GDU 6.13 parameters                     |
| Rev B        | Added GWX 68 Color Weather Radar              |
|              | Added Check Gear message                      |

# **Record of Revisions**

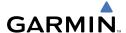

| Part Number  | Change Summary                                                                                   |
|--------------|--------------------------------------------------------------------------------------------------|
| 190-00406-06 | Added Airways, WAAS, VNAV & Charts Updated G1000 System Messages Added other GDU 8.20 parameters |
|              | , , , , , , , , , , , , , , , , , , , ,                                                          |

| Revision | Date of Revision | Affected Pages | Description        |
|----------|------------------|----------------|--------------------|
| A        | March, 2008      | All            | Production release |

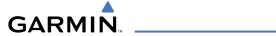

| FLIGHT INSTRUMENTS                                  |    |
|-----------------------------------------------------|----|
| Selecting the Altimeter Barometric Pressure Setting |    |
| Selecting Standard Barometric Pressure              | 1  |
| Change Altimeter Barometric Pressure Setting Units  |    |
| Change Navigation Sources                           |    |
| Enable/Disable OBS Mode While Navigating with GPS   | 2  |
| Generic Timer                                       | 2  |
| Configure Vspeed Bugs                               |    |
| Set Barometric Minimum Descent Altitude             | 3  |
| Displaying Wind Data                                | 3  |
| Changing HSI Format                                 |    |
|                                                     |    |
| ENGINE INDICATION SYSTEM                            |    |
| Engine Display                                      |    |
| System Display                                      |    |
| Fuel Display                                        | 6  |
| NAMICONATE AND DONDED AND DANIEL                    |    |
| NAV/COM/TRANSPONDER/AUDIO PANEL                     |    |
| Enter or Change Flight ID                           |    |
| Enter a Transponder Code                            |    |
| ADF Tuning (Optional)                               |    |
| DME Tuning (Optional)                               |    |
| Selecting a COM Radio                               |    |
| Selecting a NAV Radio                               |    |
| NAV/COM Tuning                                      |    |
| Digital Clearance Recorder and Player               |    |
| Intercom System (ICS) Isolation                     | 11 |
| GFC 700 AUTOMATIC FLIGHT CONTROL SYSTEM             | 12 |
| Flight Director Activation                          |    |
| Vertical Modes                                      |    |
| Lateral Modes                                       |    |
| Lateral modes                                       | 13 |
| GPS NAVIGATION                                      | 17 |
| Direct-to Navigation                                |    |
| Activate a Stored Flight Plan                       |    |
| Activate a Flight Plan Leg                          |    |
| Stop Navigating a Flight Plan                       |    |
| Vertical Navigation (VNAV)                          |    |
| -                                                   |    |
| FLIGHT PLANNING                                     | 21 |
| Trip Planning                                       |    |
| Create a New User Waypoint                          |    |
| Delete a User Waypoint                              |    |
| ••                                                  |    |

# **Table of Contents**

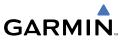

| Create a New Flight Plan                                            |                |
|---------------------------------------------------------------------|----------------|
| Insert a Waypoint in the Active Flight Plan                         | 25             |
| Enter an Airway in a Flight Plan                                    | 26             |
| Invert An Active Flight Plan                                        |                |
| Remove a Departure, Arrival, Approach, or Airway from a Flight Plan | 26             |
| Store a Flight Plan                                                 |                |
| Edit a Stored Flight Plan                                           |                |
| Delete a Waypoint from the Flight Plan                              | 27             |
| Invert and Activate a Stored Flight Plan                            | 28             |
| Copy a Flight Plan                                                  |                |
| Delete a Flight Plan                                                |                |
| Graphical Flight Plan Creation                                      | 29             |
| PROCEDURES                                                          | 31             |
| Load and Activate a Departure Procedure                             |                |
| Activate A Departure Leg                                            |                |
| Load An Arrival Procedure                                           |                |
| Activate An Arrival Leg                                             | 32             |
| Load and/or Activate an Approach Procedure                          | 32             |
| Activate An Approach in the Active Flight Plan                      |                |
| Activate a Vector to Final Approach Fix                             |                |
| Activate A Missed Approach in the Active Flight Plan                | 34             |
| HAZARD AVOIDANCE                                                    | 35             |
| Customizing the Hazard Displays on the Navigation Map               | 35             |
| STORMSCOPE® (Optional)                                              | 35             |
| XM Weather (Optional)                                               | 37             |
| Traffic Systems                                                     | 38             |
| Terrain And Obstacle Proximity                                      | 40             |
| ADDITIONAL FEATURES                                                 | //1            |
| SafeTaxi®                                                           |                |
| ChartView                                                           |                |
| FliteCharts®                                                        |                |
| View Charts from the Navigation Map Page                            |                |
| View Charts from the Active Flight Plan Page                        |                |
| Change Day/Night View                                               |                |
| XM® Radio Entertainment                                             |                |
| ABNORMAL OPERATION                                                  | Δ <sup>r</sup> |
| Reversionary Mode                                                   |                |
| Abnormal COM Operation                                              |                |
| Hazard Displays with Loss of GPS Position                           |                |
|                                                                     |                |

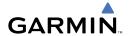

| Unusual Attitudes                | 46      |
|----------------------------------|---------|
| Dead Reckoning                   | 47      |
| ANNUNCIATIONS & ALERTS           | 49      |
| WARNING Annunciation             |         |
| CAUTION Annunciation             |         |
| Annunciation Advisory Alerts     |         |
| Alert Message                    |         |
| AFCS Alerts                      |         |
| Voice Alerts                     |         |
| MFD & PFD Message Advisories     |         |
| Database Message Advisories      |         |
| GMA 1347 Message Advisories      |         |
| GIA 63 Message Advisories        | 56      |
| GIA 63W Message Advisories       | 58      |
| GEA 71 Message Advisories        | 61      |
| GTX 33 Message Advisories        | 62      |
| GRS 77 Message Advisories        | 62      |
| GMU 44 Message Advisories        | 63      |
| GDL 69A Message Advisories       |         |
| GDC 74A Message Advisories       |         |
| Miscellaneous Message Advisories | 64      |
| APPENDIX                         | 69      |
| PFD Softkey Map                  |         |
| MFD Softkey Map                  |         |
| INDEX                            | Index-1 |

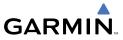

Blank Page

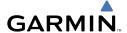

# FLIGHT INSTRUMENTS

#### **SELECTING THE ALTIMETER BAROMETRIC PRESSURE SETTING**

Turn the **BARO** Knob to select the desired setting.

#### **SELECTING STANDARD BAROMETRIC PRESSURE**

- **1)** Press the **PFD** Softkey.
- 2) Press the STD BARO Softkey to set standard barometric pressure.

#### **CHANGE ALTIMETER BAROMETRIC PRESSURE SETTING UNITS**

- 1) Press the **PFD** Softkey to display the second-level softkeys.
- **2)** Press the **ALT UNIT** Softkey.
- **3)** Press the **IN** Softkey to display the barometric pressure setting in inches of mercury (in Hg).

Or:

Press the **HPA** Softkey to display the barometric pressure setting in hectopascals.

**4)** Press the **BACK** Softkey to return to the top-level softkeys.

#### **CHANGE NAVIGATION SOURCES**

- 1) Press the **CDI** Softkey to change from GPS to VOR1 or LOC1. This places the light blue tuning box over the NAV1 standby frequency in the upper left corner of the PFD.
- 2) Press the CDI Softkey again to change from VOR1 or LOC1 to VOR2 or LOC2. This places the light blue tuning box over the NAV2 standby frequency.
- **3)** Press the **CDI** Softkey a third time to return to GPS.

Flight nstrumen

EIS

Nav/Com/ XPDR/Audio

Ŝ

S Nav

ht ing Procedures

> Hazaı Avoida

Addition Feature:

Abnormal Operation

Annun/ Alerts

Appendia

Indov

EIS

Nav/Com/ XPDR/Audio

Nav

Flight

Hazard Avoidance Procedures

dditional

Abnormal

Annun/ Alerts

Appendi

ndex

#### ENABLE/DISABLE OBS MODE WHILE NAVIGATING WITH GPS

- **1)** Press the **OBS** Softkey to select OBS Mode.
- 2) Turn a CRS Knob to select the desired course to/from the waypoint. Press a CRS Knob to synchronize the Selected Course with the bearing to the next waypoint.
- **3)** Press the **OBS** Softkey again to disable OBS Mode.

## **GENERIC TIMER**

- 1) Press the **TMR/REF** Softkey, then turn the large **FMS** Knob to select the time field (hh/mm/ss). Turn the **FMS** Knobs to set the desired time, then press the **ENT** Key. The UP/DOWN field is now highlighted.
- 2) Turn the small FMS Knob to display the UP/DOWN window. Turn the FMS Knob to select 'UP' or 'DOWN', then press the ENT Key. 'START?' is now highlighted.
- **3)** Press the **ENT** Key to START, STOP, or RESET the timer (if the timer is counting DOWN, it starts counting UP after reaching zero). Press the **CLR** Key or the **TMR/REF** Softkey to remove the window.

#### **CONFIGURE VSPEED BUGS**

- 1) Press the TMR/REF Softkey.
- **2)** Turn the large **FMS** Knob to highlight the desired Vspeed.
- **3)** Use the small **FMS** Knob to change the Vspeed in 1-kt increments (when a speed has been changed from a default value, an asterisk appears next to the speed).
- 4) Press the ENT Key or turn the large FMS Knob to highlight the ON/OFF field
- **5)** Turn the small **FMS** Knob clockwise to ON or counterclockwise to OFF.
- **6)** To remove the window, press the **CLR** Key or the **TMR/REF** Softkey.

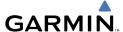

#### SET BAROMETRIC MINIMUM DESCENT ALTITUDE

- **1)** Press the **TMR/REF** Softkey.
- **2)** Turn the large **FMS** Knob to highlight the OFF/BARO field to the right of 'MINIMUMS'.
- **3)** Turn the small **FMS** Knob clockwise to BARO.
- **4)** Press the **ENT** Key.
- **5)** Use the small **FMS** Knob to enter the desired altitude.
- **6)** Press the **ENT** Key.
- **7)** To remove the window, press the **CLR** Key or the **TMR/REF** Softkey.

#### **DISPLAYING WIND DATA**

- 1) Press the PFD Softkey.
- **2)** Press the **WIND** Softkey to display wind data to the left of the HSI.
- **3)** Press one of the **OPTN** softkeys to change how wind data is displayed.
- **4)** To remove the Wind Data Window, press the **OFF** Softkey.

## **CHANGING HSI FORMAT**

- 1) Press the PFD Softkey.
- **2)** Press the **HSI FRMT** Softkey.
- **3)** Press the **360 HSI** Softkey to display the full size HSI.

Or:

Press the **ARC HSI** Softkey to display the arc style HSI.

Flight nstrumen

ES

Nav/Com/ XPDR/Audi

S

S Nav

g Procedures

Hazaro Avoidan

Addition Feature

Abnormal Operation

Annun/ Alerts

Appendix

Index

Flight struments

U

Jav/Com/

AFCS

PS Na

Flight

ocedures

Hazard

ditional

Abnormal

Annun/

Append

Indo

Blank Page

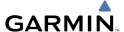

# **ENGINE INDICATION SYSTEM**

## **ENGINE DISPLAY**

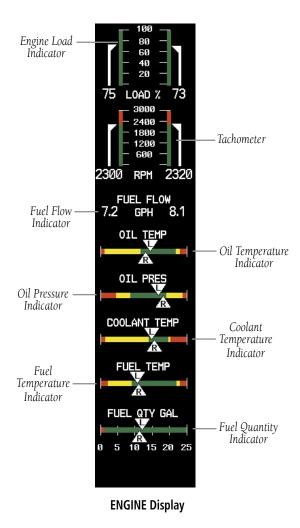

ES

Nav/Com/ XPDR/Audio

Procedures

Appendix Index

#### SYSTEM DISPLAY

Pressing the **ENGINE** Softkey displays the **SYSTEM** and **FUEL** softkeys. Press the **SYSTEM** Softkey to show the System Display.

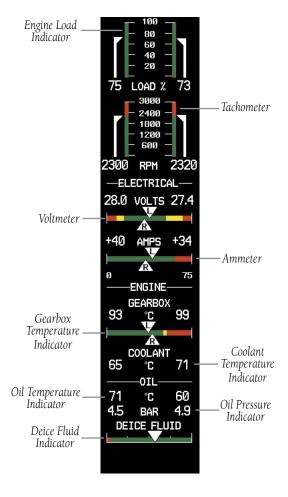

SYSTEM Display

# **FUEL DISPLAY**

Pressing the **ENGINE** Softkey displays the **SYSTEM** and **FUEL** softkeys. Press the **FUEL** Softkey to show the Fuel Display.

Fuel used (GAL USED), endurance (ENDUR), and range (RANGE NM) are all calculated based on the last manual adjustment of the fuel remaining (GAL REM).

Measured fuel quantity has no effect on fuel calculations. Fuel calculations are based on sensed fuel flow and the last manual adjustment of the fuel remaining.

- **DEC FUEL** Allows the pilot to decrease the gallons of fuel remaining (GAL REM) in 1-gallon increments
- **INC FUEL** Allows the pilot to increase the gallons of fuel remaining in 1-gallon increments
- $\boldsymbol{RST}$   $\boldsymbol{FUEL}$  Resets the fuel remaining to 76.4 gallons.

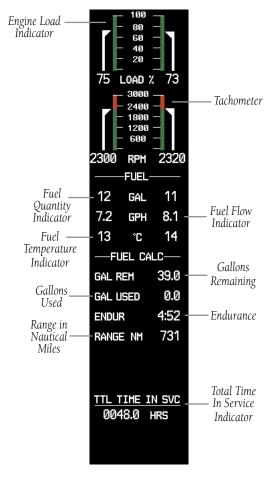

**FUEL Display** 

Flight nstruments

ES

Nav/Com/ XPDR/Audio

FCS

GPS Na

Flight Planning

rocedures

Hazard Avoidance

Additional Features

Abnormal Operation

Annun/ Alerts

ppendix

Index

Flight truments

<u>u</u>

Jav/Com/

AFCS

PS Nav

Flight Planning

rocedure

lazard

itional

bnormal

Alerts

Append

Indo

Blank Page

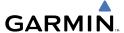

# NAV/COM/TRANSPONDER/AUDIO PANEL

#### **ENTER OR CHANGE FLIGHT ID**

- 1) Press the **TMR/REF** Softkey, then turn the large **FMS** Knob to highlight the Flight ID field.
- **2)** Turn the small **FMS** Knob to enter the first character.
- **3)** Turn the large **FMS** Knob to select the next field.
- **4)** Turn the small **FMS** Knob to enter the next desired character.
- **5)** Repeat steps 3 and 4 until the desired Flight ID is entered.
- **6)** Press the **ENT** Key to update the Flight ID.

#### **ENTER A TRANSPONDER CODE**

- 1) Press the **XPDR** Softkey to display the transponder mode selection softkeys.
- **2)** Press the **CODE** Softkey to display the transponder code selection softkeys, for digit entry.
- 3) Press the digit softkeys to enter the code in the code field. When entering the code, the next key in sequence must be pressed within 10 seconds, or the entry is cancelled and restored to the previous code. Five seconds after the fourth digit has been entered, the transponder code becomes active.

# **ADF TUNING (OPTIONAL)**

- **1)** Press the **ADF/DME** Softkey.
- Turn the small FMS Knob to enter the first digit of the desired ADF frequency.
- **3)** Turn the large **FMS** Knob to select the next desired field.
- **4)** Turn the small **FMS** Knob to enter the desired number.
- **5)** Repeat steps 3 and 4 until the desired ADF frequency is entered.
- **6)** Press the **ENT** Key to accept the new frequency.
- **7)** Press the **ENT** Key again to transfer the frequency to the active field.
- **8)** Turn the large **FMS** Knob to select the MODE field.
- **9)** Turn the small **FMS** Knob to select ANT, ADF, ADF/BFO, or ANT/BFO.
- **10)** Press the **ENT** Key to complete the selection.

EIS

Nav/Com/ (PDR/Audic

ß

S Nav

ight nning

Procedures

Hazard voidance

Addition Feature:

Abnormal Operation

Annun

Appendi

Index

AFCS

# **DME TUNING (OPTIONAL)**

- 1) Press the ADF/DME or DME Softkey.
- **2)** Turn the large **FMS** to select the DME source field.
- 3) Turn the small **FMS** Knob to select the desired Nav radio.
- **4)** Press the **ENT** Key to complete the selection.

## **SELECTING A COM RADIO**

# **Transmit/Receive**

Press the **COM1 MIC**, **COM2 MIC**, or **COM3 MIC** Key (optional COM, if installed) on the audio panel.

# **Receive Only**

Press the **COM1**, **COM2**, or **COM3** Key (optional COM, if installed) on the audio panel.

#### **SELECTING A NAV RADIO**

- 1) Press the CDI Softkey to select NAV1 (VOR1/LOC1) or NAV2 (VOR2/LOC2).
- **2)** Pressing the **NAV1**, **NAV2**, **DME**, or **ADF** Key on the audio panel selects and deselects the navigation radio audio source. All radio keys can be selected individually or together.

#### **NAV/COM TUNING**

- 1) Press the small tuning knob to select the desired radio for tuning. A light blue box highlights the radio frequency to be tuned.
- 2) Turn the respective tuning knobs to enter the desired frequency into the standby frequency field. The large knob enters MHz and the small knob enters kHz.
- **3)** Press the **Frequency Transfer** Key to place the frequency into the active frequency field.

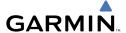

#### **DIGITAL CLEARANCE RECORDER AND PLAYER**

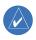

**NOTE:** Only the audio for the selected **COM MIC** Key is recorded. Audio is not recorded for COM3 MIC.

- Pressing the PLAY Key once plays the latest recorded memory block, then returns to normal operation.
- Pressing the **MKR/MUTE** Key while playing a memory block stops play.
- Pressing the PLAY Key during play begins playing the previously recorded memory block. Each subsequent press of the PLAY Key begins playing the next previously recorded block.

# **INTERCOM SYSTEM (ICS) ISOLATION**

Press the **PILOT** and/or **COPLT** Key to select those isolated from hearing the Nav/Com radios and music.

| Mode    | PILOT KEY<br>ANNUNCIATOR | COPLT KEY<br>ANNUNCIATOR | Pilot Hears                                                    | Copilot<br>Hears                                               | Passenger<br>Hears                                             |
|---------|--------------------------|--------------------------|----------------------------------------------------------------|----------------------------------------------------------------|----------------------------------------------------------------|
| ALL     | OFF                      | OFF                      | Selected<br>radios; pilot;<br>copilot;<br>passengers;<br>music | Selected<br>radios; pilot;<br>copilot;<br>passengers;<br>music | Selected<br>radios; pilot;<br>copilot;<br>passengers;<br>music |
| PILOT   | ON                       | OFF                      | Selected radios; pilot                                         | Copilot;<br>passengers;<br>music                               | Copilot;<br>passengers;<br>music                               |
| COPILOT | OFF                      | ON                       | Selected<br>radios; pilot;<br>passengers;<br>music             | Copilot                                                        | Selected<br>radios; pilot;<br>passengers;<br>music             |
| CREW    | ON                       | ON                       | Selected<br>radios; pilot;<br>copilot                          | Selected<br>radios; pilot;<br>copilot                          | Passengers;<br>music                                           |

EIS

Nav/Com/ (PDR/Audio

S

Nav

ng Procedures

Haza Avoida

Addition Feature:

Abnormal Operation

Annun/ Alerts

Appendi

Index

Flight

2

Nav/Com/ PDR/Audi

AFCS

PS Nav

Flight

ocedures

Hazard

Iditional

Abnormal Deeration

\nnun/

ppendi

ndex

Blank Page

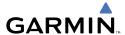

# GFC 700 AUTOMATIC FLIGHT CONTROL SYSTEM

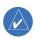

**NOTE**: If sensor information (other than attitude) required for a flight director mode becomes invalid or unavailable, the flight director automatically reverts to the default mode for that axis.

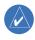

**NOTE**: If the attitude information required for the default flight director modes becomes invalid or unavailable, the autopilot automatically disengages.

#### FLIGHT DIRECTOR ACTIVATION

An initial press of a key listed in the following table (when the flight director is not active) activates the pilot-side flight director in the listed modes.

| Control Pressed   |                     | Modes S            | Selected                |      |
|-------------------|---------------------|--------------------|-------------------------|------|
| Control Fresseu   | Lateral             |                    | Vertical                |      |
| <b>FD</b> Key     | Roll Hold (default) | ROL                | Pitch Hold (default)    | PIT  |
| <b>AP</b> Key     | Roll Hold (default) | ROL                | Pitch Hold (default)    | PIT  |
| <b>CWS</b> Switch | Roll Hold (default) | ROL                | Pitch Hold (default)    | PIT  |
| <b>GA</b> Switch  | Go Around           | GA                 | Go Around               | GA   |
| <b>ALT</b> Key    | Roll Hold (default) | ROL                | Altitude Hold           | ALT  |
| <b>VS</b> Key     | Roll Hold (default) | ROL                | Vertical Speed          | VS   |
| <b>VNV</b> Key    | Roll Hold (default) | ROL                | Vertical Path Tracking* | VPTH |
| <b>NAV</b> Key    | Navigation**        | GPS<br>VOR<br>LOC  | Pitch Hold (default)    | PIT  |
| APR Key           | Approach**          | GPS<br>VAPP<br>LOC | Pitch Hold (default)    |      |
| HDG Key           | Heading Select      | HDG                | Pitch Hold (default)    | PIT  |

<sup>\*</sup>Valid VNV flight plan must be entered before **VNV** Key press activates flight director.

EIS

Nav/Com/ XPDR/Audio

AFC:

<sup>\*\*</sup>The selected navigation receiver must have a valid VOR or LOC signal or active GPS course before **NAV** or **APR** Key press activates flight director.

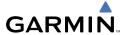

Flight struments

Ī

XPDR/

VS Nav

Flight

Pro

Haz

Addir

Abnorm Operati

Annun

Appendix

ndex

# **VERTICAL MODES**

| Vertical Mode                                    | Description                                                                                                    | Control        | Annunciation |  |
|--------------------------------------------------|----------------------------------------------------------------------------------------------------|----------------|--------------|--|
| Pitch Hold                                       | Holds the current aircraft pitch attitude; may be used to climb/descend to the Selected Altitude                  | (default)      | PIT          |  |
| Selected Altitude<br>Armed                       | AFCS armed to capture the altitude displayed in the Selected Altitude window                                      | *              | ALTS         |  |
| Altitude Hold                                    | Holds the current Altitude<br>Reference                                                                           | <b>ALT</b> Key | ALT nnnnn ft |  |
| Vertical Speed                                   | Maintains the current aircraft vertical speed; may be used to climb/descend to the Selected Altitude              | <b>VS</b> Key  | VS nnnn fpm  |  |
| Flight Level Change                              | Maintains the current aircraft airspeed in IAS while the aircraft is climbing/descending to the Selected Altitude |                | FLC nnn kt   |  |
| VNAV<br>(GDU 1044 only)                          | Captures and tracks the VNAV flight path                                                                          | <b>VNV</b> Key | VPTH         |  |
| VNAV Target Altitude<br>Armed (GDU 1044<br>only) | AFCS armed to capture the altitude displayed in the VNAV Target Altitude window                                   | **             | ALTV         |  |
| Glidepath (WAAS only)                            | Captures and tracks the WAAS glidepath on approach                                                                | on approach    |              |  |
| Glideslope                                       | Captures and tracks the ILS glideslope on approach                                                                | APR Key        | GS           |  |
| Go Around                                        | Disengages the autopilot and commands a constant pitch attitude and wings level in the air                        | (-Δ            |              |  |

<sup>\*</sup> ALTS armed automatically when PIT, VS, FLC, or GA active, and under VPTH when Selected Altitude is to be captured instead of VNAV Target Altitude

<sup>\*\*</sup> ALTV armed automatically under VPTH when VNAV Target Altitude is to be captured instead of Selected Altitude

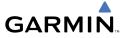

## **LATERAL MODES**

| Lateral Mode                                                                         | Description                                                                                              | Control             | Annunciation |
|--------------------------------------------------------------------------------------|----------------------------------------------------------------------------------------------------|---------------------|--------------|
| Roll Hold                                                                            | Holds the current aircraft roll attitude or rolls the wings level, depending on the commanded bank angle | (default)           | ROL          |
| Heading Select                                                                       | Captures and tracks the Selected Heading                                                                 | <b>HDG</b><br>Key   | HDG          |
| Navigation, GPS                                                                      |                                                                                                    |                     | GPS          |
| Navigation, VOR (Enroute Mode)                                                       | Captures and tracks the selected navigation source                                                       |                     | VOR          |
| Navigation, LOC (Glideslope will not arm or capture)                                 | (GPS, VOR, LOC)                                                                                          | <b>NAV</b><br>Key   | LOC          |
| Navigation, Backcourse                                                               | Captures and tracks a localizer signal for backcourse approaches                                         |                     | ВС           |
| Approach, GPS (Glidepath mode automatically armed if vertical guidance is available) | Captures and tracks the                                                                                  | APR                 | GPS          |
| Approach, VOR                                                                        | selected navigation source (GPS, VOR, LOC)                                                               | Key                 | VAPP         |
| Approach, LOC (Glideslope Mode automatically armed)                                  | (01.5, 4011, 100)                                                                                        |                     | LOC          |
| Go Around                                                                            | Disengages the autopilot and commands a constant pitch angle and wings level                             | <b>GA</b><br>Switch | GA           |

Flight truments

EIS

Nav/Com/ PDR/Audio

AFCS

PS Na

Flight

cedures

Hazard

dditional

Abnormal Operation

Annun/ Alerts

Append

Index

Blank Page

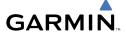

# **GPS NAVIGATION**

#### **DIRECT-TO NAVIGATION**

# **Direct-to Navigation from the MFD**

- 1) Press the **Direct-to** ( Key.
- 2) Enter the waypoint identifier.
- **3)** Press the **ENT** Key to confirm the identifier. The 'Activate?' field is highlighted.
- **4)** If no altitude constraint or course is desired, press the **ENT** Key to activate. To enter an altitude constraint, proceed to step 5.
- **5)** Turn the large **FMS** Knob to place the cursor over the 'VNV' altitude field.
- **6)** Enter the desired altitude.
- **7)** Press the **ENT** Key. If the waypoint entered is an airport, the option to select MSL or AGL is now displayed. If the waypoint is not an airport, proceed to step 9.
- **8)** Turn the small **FMS** Knob to select 'MSL' or 'AGL'.
- **9)** Press the **ENT** Key. The cursor is now flashing in the VNV offset distance field.
- **10)** Enter the desired offset distance before (-) the waypoint.
- **11)** Press the **ENT** Key. The 'Activate?' field is highlighted.
- **12)** Press the **ENT** Key to activate.

# **Direct-to Navigation from the PFD**

- 1) Press the **Direct-to** Key ( ).
- **2)** Turn the large **FMS** Knob to place the cursor in the desired selection field.
- **3)** Turn the small **FMS** Knob to begin selecting the desired identifier, location, etc.
- **4)** Press the **ENT** Key.
- 5) The cursor is now flashing on 'ACTIVATE?'. If no altitude constraint or course is desired, press the ENT Key to activate. To enter an altitude constraint, proceed to step 6.
- **6)** Turn the large **FMS** Knob to place the cursor over the 'ALT' altitude field.

ш

Nav/Com/ XPDR/Audio

S

GPS Nav

Procedures

Hazar Avoidan

Feature:

Abnormal Operation

Annun/ Alerts

Appendix

Index

- **7)** Turn the small **FMS** Knob to enter the desired altitude.
- **8)** Press the **ENT** Key. If the waypoint entered is an airport, the option to select MSL or AGL is now displayed. If the waypoint is not an airport, proceed to step 10.
- 9) Turn the small FMS Knob to select 'MSL' or 'AGL'.
- **10)** Press the **ENT** Key. The cursor is placed in the 'OFFSET' field.
- **11)** Turn the small **FMS** Knob to enter the desired target altitude offset from the selected Direct-to.
- **12)** Press the **ENT** Key to highlight 'Activate?' or turn the large **FMS** Knob to highlight the 'CRS' field.
- **13)** Turn the small **FMS** Knob to enter the desired course to the waypoint.
- **14)** Press the **ENT** Key to highlight 'ACTIVATE?'.
- **15)** Press the **ENT** again to activate the Direct-to.

#### ACTIVATE A STORED FLIGHT PLAN

- Press the FPL Key on the MFD and turn the small FMS Knob to display the Flight Plan Catalog Page.
- **2)** Press the **FMS** Knob to activate the cursor.
- 3) Turn the large **FMS** Knob to highlight the desired flight plan
- **4)** Press the **ACTIVE** Softkey. The confirmation window is now displayed.
- **5)** With 'OK' highlighted, press the **ENT** Key to activate the flight plan. To cancel the flight plan activation, turn the large **FMS** Knob to highlight 'CANCEL' and press the **ENT** Key.

## **ACTIVATE A FLIGHT PLAN LEG**

- 1) From the Active Flight Plan Page, press the **FMS** Knob to activate the cursor and turn the large **FMS** Knob to highlight the desired waypoint.
- 2) On the MFD, press the **ACT LEG** Softkey.

OR

Press the **MENU** Key, select the 'Activate Leg' option from the page menu and press the **ENT** Key. This step must be used when activating a leg from the PFD.

**3)** With 'Activate' highlighted, press the **ENT** Key.

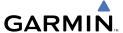

#### STOP NAVIGATING A FLIGHT PLAN

- Press the **FPL** Key to display the Active Flight Plan Page. 1)
- Press the **MENU** Key to display the Page Menu Window. 2)
- Turn the large **FMS** Knob to highlight 'Delete Flight Plan' and press the **ENT** 3) Key. With 'OK' highlighted, press the **ENT** Key to deactivate the flight plan. This does not delete the stored flight plan, only the active flight plan.

# **VERTICAL NAVIGATION (VNAV)**

The navigation database only contains altitudes for procedures that call for "Cross at" altitudes. If the procedure states "Expect to cross at," the altitude is not in the database. In this case the altitude may be entered manually.

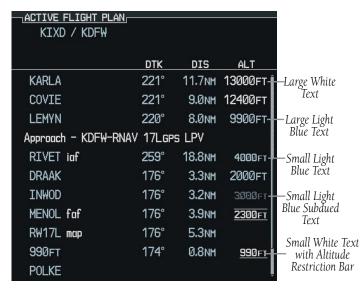

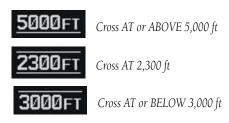

ES

Nav/Com/ XPDR/Audio

**GPS Nav** 

Procedures

Appendix Index

Flight nstruments

EIS

Nav/Com/

**GPS Nav** 

riignt annina

Proce

al Ha:

Addii Fear

nun/

pendix

ndex

Altitudes associated with approach procedures are "auto-designated". This means the system automatically uses the altitudes loaded with the approach for giving vertical flight path guidance outside the FAF. Note these altitudes are displayed as small light blue text.

Altitudes associated with arrival procedures are "manually-designated". This means the system does not use the altitudes loaded with the arrival for giving vertical flight path guidance until designated to do so by the pilot. Note that these altitudes are initially displayed as white text. These altitudes may be "designated" by placing the cursor over the desired altitude and pressing the **ENT** Key. After designation, the text changes to light blue.

Altitudes that have been designated for use in vertical navigation may also be made "non-designated" by placing the cursor over the desired altitude and pressing the **CLR** Key. The altitude is now displayed only as a reference. It will not be used to give vertical flight path guidance. Other displayed altitudes may change due to re-calculations or rendered invalid as a result of manually changing an altitude to a non-designated altitude.

|            | White Text                                                                                                    | Light Blue Text                                                                                                    | Light Blue<br>Subdued Text                                                        |
|------------|----------------------------------------------------------------------------------------------------|----------------------------------------------------------------------------------------------------|-----------------------------------------------------------------------------------|
| Large Text | Altitude calculated by the system estimating the altitude of the aircraft as it passes over the navigation point. This altitude is provided as a reference and is not designated to be used in determining vertical flight path guidance. | Altitude has been entered<br>by the pilot. Altitude is<br>designated for use in<br>giving vertical flight path<br>guidance. Altitude does<br>not match the published<br>altitude in navigation<br>database or no published<br>altitude exists. | The system cannot use this altitude in determining vertical flight path guidance. |
| Small Text | Altitude is not designated to be used in determining vertical flight path guidance. Altitude has been retrieved from the navigation database and is provided as a reference.                                                              | Altitude is designated for use in giving vertical flight path guidance. Altitude has been retrieved from the navigation database or has been entered by the pilot and matches a published altitude in the navigation database.                 | The system cannot use this altitude in determining vertical flight path guidance. |

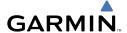

# FLIGHT PLANNING

#### TRIP PLANNING

- 1) Turn the large **FMS** Knob to select the 'AUX' page group.
- Turn the small **FMS** Knob to select the first rectangular page icon. 2)
- 3) The current 'PAGE MODE' is displayed at the top of the page: 'AUTOMATIC' or 'MANUAL'. To change the page mode, press the AUTO or MANUAL Softkey.
- For Direct-to planning: 4)
  - a) Press the WPTS Softkey and verify that the starting waypoint field indicates 'P.POS' (present position).
  - **b)** If necessary, press the **MENU** Key and select 'Set WPT to Present Position' to display 'P.POS'.
  - c) Press the ENT Key and the flashing cursor moves to the ending waypoint field.
  - **d)** Enter the identifier of the ending waypoint and press the **ENT** Key to accept the waypoint.

#### Or:

For point-to-point planning:

- a) Enter the identifier of the starting waypoint.
- **b)** Once the waypoint's identifier is entered, press the **ENT** Key to accept the waypoint. The flashing cursor moves to the ending waypoint.
- **c)** Again, enter the identifier of the ending waypoint.
- **d)** Press the **ENT** Key to accept the waypoint.

### Or:

For flight plan leg planning:

- **a)** Press the **FPL** Softkey (at the bottom of the display).
- **b)** Turn the small **FMS** Knob to select the desired flight plan (already stored in memory), by number.
- c) Turn the large **FMS** Knob to highlight the 'LEG' field.
- **d)** Turn the small **FMS** Knob to select the desired leg of the flight plan, or select 'CUM' to apply trip planning calculations to the entire flight plan.

ES

Nav/Com/ XPDR/Audio

Procedures

AFCS

yolou

Selecting 'FPL 00' displays the active flight plan. If an active flight plan is selected, 'REM' is an available option to display planning data for the remainder of the flight plan.

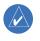

**NOTE:** The page mode must be set to 'MANUAL' to perform the following steps.

5) Turn the large FMS Knob to highlight the departure time (DEP TIME) field.

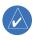

**NOTE:** The departure time on the Trip Planning Page is used for preflight planning. Refer to the Utility Page for the actual flight departure time.

- **6)** Enter the departure time. Press the **ENT** Key when finished. Departure time may be entered in local or UTC time, depending upon system settings.
- **7)** Enter the fuel flow. Press the **ENT** Key when finished. Note that in 'AUTOMATIC' page mode, fuel flow is provided by the system.
- **8)** The flashing cursor moves to the fuel onboard field. Modify the fuel onboard. Press the **ENT** Key when finished.
- **9)** The flashing cursor moves to the calibrated airspeed field. Enter a calibrated airspeed. Press the **ENT** Key when finished.

### **CREATE A NEW USER WAYPOINT**

- **1)** Turn the large **FMS** Knob to select the 'WPT' page group.
- **2)** Turn the small **FMS** Knob to select the User WPT Information Page.
- **3)** Press the **NEW** Softkey. A waypoint is created at the current aircraft position.
- **4)** Enter the desired waypoint name.
- **5)** Press the **ENT** Key.
- **6)** The cursor is now in the 'REFERENCE WAYPOINTS' field. If desired, the waypoint can be defined by a reference waypoint. Use one of the following methods to enter the reference waypoint:
  - **a)** Turn the small **FMS** Knob to the left to display a list of flight plan waypoints. This list is populated only when there is an active flight plan.
  - **b)** Turn the large **FMS** Knob to select the desired waypoint.
  - c) Press the ENT Key.

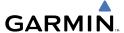

Or:

- **a)** Turn the small **FMS** Knob to the left. Initially, a flight plan waypoint list is displayed.
- **b)** Turn the small **FMS** Knob to the right to display the 'NRST' waypoints to the aircraft's current position.
- **c)** Turn the large **FMS** Knob to select the desired waypoint.
- d) Press the ENT Key.

Or:

- **a)** Turn the small **FMS** Knob to the left. Initially, a flight plan waypoint list is displayed.
- **b)** Turn the small **FMS** Knob to the right to display the 'RECENT' waypoints.
- **c)** Turn the large **FMS** Knob to select the desired waypoint.
- d) Press the ENT Key.
- **7)** After pressing the **ENT** Key, the cursor is displayed in the 'RAD' (radial) field. Enter the desired radial from the reference waypoint.
- **8)** Press the **ENT** Key.
- **9)** The cursor is now displayed in the 'DIS' (distance) field. Enter the desired distance from the reference waypoint.
- **10)** Press the **ENT** Key. The cursor is now placed for entering another reference waypoint, if desired.
- **11)** Press the **FMS** Knob to remove the flashing cursor.

### **DELETE A USER WAYPOINT**

- 1) Turn the large **FMS** Knob to select the 'WPT' page group.
- **2)** Turn the small **FMS** Knob to select the User WPT Information Page.
- **3)** Press the **FMS** Knob to activate the cursor.
- 4) Turn the large FMS Knob to the place the cursor in the 'USER WAYPOINT LIST' field.
- **5)** Turn the small **FMS** Knob to highlight the desired waypoint.
- **6)** Press the **DELETE** Softkey.
- 7) The message 'Would you like to delete the user waypoint?' is displayed. With 'YES' highlighted, press the **ENT** Key.

Flight Instrument

EIS

Nav/Com/ XPDR/Audio

S

PS Nav

t Procedures

> Hazarc Avoidan

Features

Abnormal Operation

Annun/ Alerts

Appendix

Index

#### CREATE A NEW FLIGHT PLAN

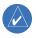

NOTE: When creating a new flight plan in the Active Flight Plan Window, the first leg is activated automatically after it is created.

# Using the MFD

- Press the **FPL** Key. 1)
- 2) Turn the small **FMS** Knob to display the Flight Plan Catalog Page.
- Press the **NEW** Softkey to display a blank flight plan for the first empty storage 3) location.
- Turn the small **FMS** Knob to display the Waypoint Information Window. 4)
- Enter the identifier of the departure waypoint. 5)
- 6) Press the **ENT** Key.
- Repeat step number 4, 5, and 6 to enter the identifier for each additional 7) flight plan waypoint.
- When all waypoints have been entered, press the **FMS** Knob to return to the 8) Flight Plan Catalog Page. The new flight plan is now in the list.

### Using the PFD

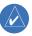

**NOTE**: If a flight plan is active, an additional flight plan cannot be entered using the PFD.

- 1) Press the **FPL** Key.
- Turn the small **FMS** Knob to display the Waypoint Information Page. 2)
- Turn the small **FMS** Knob to enter the first letter of the destination waypoint 3) identifier.
- 4) Turn the large **FMS** Knob to the right to move the cursor to the next character position.
- 5) Repeat step 3 and 4 to spell out the rest of the waypoint identifier.
- Press the **ENT** Key and the cursor is now ready for entering of the next flight 6) plan waypoint.
- Repeat steps 3 through 6 to enter the identifier for each additional flight plan 7) waypoint.

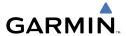

Once all waypoints have been entered, press the FMS Knob to remove the 8) cursor. The new flight plan is now active.

### INSERT A WAYPOINT IN THE ACTIVE FLIGHT PLAN

- Press the **FPL** Key to display the active flight plan. 1)
- 2) If necessary, press the **FMS** Knob to activate the cursor.
- Turn the large **FMS** Knob to highlight the desired flight plan waypoint. The 3) new waypoint is inserted before the highlighted waypoint.
- Turn the small **FMS** Knob. The Waypoint Information Window is now 4) displayed.
- Enter the new flight plan waypoint by one of the following: 5)
  - **a)** Enter the user waypoint identifier, facility, or city.
  - **b)** Press the **ENT** Key.

Or:

- a) Turn the small **FMS** Knob to the left. Initially, a flight plan waypoint list is displayed.
- **b)** Turn the small **FMS** Knob to the right to display the 'NRST' airport waypoints to the aircraft's current position.
- **c)** Turn the large **FMS** Knob to select the desired waypoint.
- **d)** Press the **ENT** Key.

Or:

- a) Turn the small **FMS** Knob to the left. Initially, a flight plan waypoint list is displayed.
- **b)** Turn the small **FMS** Knob to the right to display the 'RECENT' waypoints.
- **c)** Turn the large **FMS** Knob to select the desired waypoint.
- **d)** Press the **ENT** Key.
- e) Press the ENT Key again to "accept" the waypoint.

ES

Nav/Com/ XPDR/Audio

Procedures

#### **ENTER AN AIRWAY IN A FLIGHT PLAN**

- 1) Press the FPL Key.
- **2)** Press the **FMS** Knob to activate the cursor (not required on the PFD).
- **3)** Turn the large **FMS** Knob to highlight the waypoint after the desired airway entry point. If this waypoint is not a valid airway entry point, a valid entry point should be entered at this time.
- 4) Turn the small **FMS** Knob one click clockwise and press the **LD AIRWY**Softkey, or press the **MENU** Key and select "Load Airway". The Select
  Airway Page is displayed. The **LD AIRWY** Softkey or the "Load Airway"
  menu item is available only when an acceptable airway entry waypoint has been chosen (the waypoint ahead of the cursor position).
- **5)** Turn the **FMS** Knob to select the desired airway from the list, and press the **ENT** Key. Low altitude airways are shown first in the list, followed by "all" altitude airways, and then high altitude airways.
- **6)** Turn the **FMS** Knob to select the desired airway exit point from the list, and press the **ENT** Key. 'LOAD?' is highlighted.
- **7)** Press the **ENT** Key. The system returns to editing the flight plan with the new airway inserted.

### **INVERT AN ACTIVE FLIGHT PLAN**

- 1) Press the **FPL** Key to display the active flight plan.
- **2)** Press the **MENU** Key to display the Page Menu.
- **3)** Turn the large **FMS** Knob to highlight 'Invert Flight Plan'.
- **4)** Press the **ENT** Key. The original flight plan remains intact in its flight plan catalog storage location.
- **5)** With 'OK' highlighted, press the **ENT** Key to invert the flight plan.

# REMOVE A DEPARTURE, ARRIVAL, APPROACH, OR AIRWAY FROM A FLIGHT PLAN

1) Press the **FPL** Key to display the active flight plan. Press the **FMS** Knob to activate the cursor.

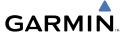

### Or, for a stored flight plan:

- **a)** Press the **FPL** Key on the MFD and turn the small **FMS** Knob to select the Flight Plan Catalog Page.
- **b)** Press the **FMS** Knob to activate the cursor.
- **c)** Turn the large **FMS** Knob to highlight the desired flight plan.
- **d)** Press the **EDIT** Softkey.
- **2)** Turn the large **FMS** Knob to highlight the title for the approach, departure, arrival, or airway to be deleted. Titles appear in white directly above the procedure's waypoints.
- **3)** Press the **CLR** Key to display a confirmation window.
- **4)** With 'OK' highlighted, press the **ENT** Key to remove the selected procedure or airway.

### STORE A FLIGHT PLAN

- After creating a flight plan on either the PFD or MFD, it may be saved by pressing the MENU Key.
- **2)** Turn the large **FMS** Knob to highlight 'Store Flight Plan' and press the **ENT** Key.
- **3)** With 'OK' highlighted, press the **ENT** Key to store the flight plan.

### **EDIT A STORED FLIGHT PLAN**

- 1) Press the **FPL** Key on the MFD and turn the small **FMS** Knob to display the Flight Plan Catalog Page.
- 2) Press the FMS Knob to activate the cursor.
- **3)** Turn the large **FMS** Knob to highlight the desired flight plan.
- **4)** Press the **EDIT** Softkey.
- **5)** Turn the large **FMS** Knob to place the cursor in the desired location.
- **6)** Enter the changes, then press the **ENT** Key.
- 7) Press the **FMS** Knob to return to the Flight Plan Catalog Page.

### **DELETE A WAYPOINT FROM THE FLIGHT PLAN**

1) Press the **FPL** Key to display the active flight plan. Press the **FMS** Knob to activate the cursor.

Flight Instruments

EIS

Nav/Com/ XPDR/Audio

ß

S Nov

g Procedures

Hazaro Avoidan

Addition Feature:

Operation

Annun/ Alerts

Appendix

Inde

### Or, for a stored flight plan:

- a) Press the FPL Key on the MFD and turn the small FMS Knob to select the Flight Plan Catalog Page.
- **b)** Press the **FMS** Knob to activate the cursor.
- **c)** Turn the large **FMS** Knob to highlight the desired flight plan.
- **d)** Press the **EDIT** Softkey.
- 2) Turn the large **FMS** Knob to highlight the waypoint to be deleted.
- 3) Press the **CLR** Key to display a 'REMOVE (Wpt Name)?' confirmation window.
- 4) With 'OK' highlighted, press the **ENT** Key to remove the waypoint. To cancel the delete request, turn the large **FMS** Knob to highlight 'CANCEL' and press the **ENT** Key.
- 5) Once all changes have been made, press the **FMS** Knob to remove the cursor.

#### INVERT AND ACTIVATE A STORED FLIGHT PLAN

- Press the **FPL** Key on the MFD. 1)
- Turn the small **FMS** Knob to select the Flight Plan Catalog Page. 2)
- Press the **FMS** Knob to activate the cursor. 3)
- 4) Turn the large **FMS** Knob to highlight the desired flight plan.
- Press the **INVERT** Softkey. 'Invert and activate stored flight plan?' is 5) displayed.
- With 'OK' highlighted, press the **ENT** Key. The selected flight plan is now 6) inverted and activated. The original flight plan remains intact in its flight plan catalog storage location.

### **COPY A FLIGHT PLAN**

- 1) Press the **FPL** Key on the MFD.
- 2) Turn the small **FMS** Knob to select the Flight Plan Catalog Page.
- 3) Press the **FMS** Knob to activate the cursor.
- 4) Turn the large **FMS** Knob to highlight the flight plan to be copied.
- Press the **COPY** Softkey. A 'Copy to flight plan #?' confirmation window is 5) displayed.

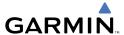

**6)** With 'OK' highlighted, press the **ENT** Key to copy the flight plan. To cancel, turn the large **FMS** Knob to highlight 'CANCEL' and press the **ENT** Key.

#### **DELETE A FLIGHT PLAN**

- **1)** Press the **FPL** Key on the MFD.
- **2)** Turn the small **FMS** Knob to select the Flight Plan Catalog Page.
- **3)** Press the **FMS** Knob to activate the cursor.
- **4)** Turn the large **FMS** Knob to highlight the flight plan to be deleted.
- **5)** Press the **DELETE** Softkey. A 'Delete flight plan #?' confirmation window is displayed.
- **6)** With 'OK' highlighted, press the **ENT** Key to delete the flight plan. To cancel, turn the large **FMS** Knob to highlight 'CANCEL' and press the **ENT** Key.

#### **GRAPHICAL FLIGHT PLAN CREATION**

- 1) Press the **FPL** Key to display the Active Flight Plan Page on the MFD.
- 2) Press the **Joystick** to activate the map pointer. Use the **Joystick** to move the pointer to the desired point on the map to be inserted as a waypoint in the flight plan.
- 3) The default insertion point is at the end of the flight plan. If the selected waypoint is to be placed anywhere other than the end of the flight plan, press the **FMS** Knob to activate the cursor. Waypoints are inserted *ABOVE* the cursor. Turn the large **FMS** Knob to select the desired insertion point.
- 4) Press the LD WPT Softkey. The selected waypoint is inserted at the selected point. The default user waypoint naming is USR000, USR001, USR002, and so on.
- **5)** To change the user waypoint name, follow the procedure for modifying a user waypoint.

Hazard Frocedures Flight GPS Nav AFCS

Blank Page

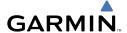

# **PROCEDURES**

#### LOAD AND ACTIVATE A DEPARTURE PROCEDURE

- Press the **PROC** Key. 1)
- Turn the large **FMS** Knob to highlight 'SELECT DEPARTURE'. 2)
- 3) Press the **ENT** Key. The cursor is displayed in the 'DEPARTURE' field with a list of available departures.
- Turn the large **FMS** Knob to highlight the desired departure. 4)
- Press the **ENT** Key. A list of runways may be displayed for the departure. If 5) so, turn either **FMS** Knob to select the desired runway.
- Press the **ENT** Key. The cursor is displayed in the 'TRANSITION' field with a 6) list of available transitions.
- 7) Turn the large **FMS** Knob to highlight the desired transition.
- 8) Press the **ENT** Key.
- With 'LOAD?' highlighted, press the **ENT** Key. The departure is active when 9) the flight plan is active.

### ACTIVATE A DEPARTURE LEG

- 1) Press the **FPL** Key on the MFD to display the active flight plan.
- 2) Press the **FMS** Knob to activate the cursor.
- Turn the large **FMS** Knob to highlight the desired waypoint within the 3) departure.
- Press the **ACT LEG** Softkey. A confirmation window showing the selected 4) leg is displayed.
- With 'ACTIVATE' highlighted, press the **ENT** Key. 5)

### LOAD AN ARRIVAL PROCEDURE

- 1) Press the **PROC** Kev.
- 2) Turn the large **FMS** Knob to highlight 'SELECT ARRIVAL'.
- Press the **ENT** Key. The cursor is displayed in the 'ARRIVAL' field with a list 3) of available arrivals.

ES

Nav/Com/ XPDR/Audio

Procedures

- **4)** Turn the large **FMS** Knob to highlight the desired arrival.
- **5)** Press the **ENT** Key. A list of transitions is displayed for the selected arrival.
- **6)** Turn either **FMS** Knob to select the desired transition.
- **7)** Press the **ENT** Key. A list of runways may be displayed for the selected arrival.
- **8)** Turn the large **FMS** Knob to highlight the desired runway.
- **9)** Press the **ENT** Key.
- **10)** With 'LOAD?' highlighted, press the **ENT** Key.
- **11)** The arrival becomes part of the active flight plan.
- **12)** If an altitude associated with a waypoint in an arrival procedure is to be used to calculate vertical guidance perform the following steps:
  - a) Press the **FMS** Knob to activate the cursor.
  - **b)** Turn the large **FMS** Knob to highlight the desired waypoint altitude.
  - **c)** Press the **ENT** Key to designate the altitude for use in giving vertical guidance.

#### **ACTIVATE AN ARRIVAL LEG**

- 1) Press the **FPL** Key to display the active flight plan.
- **2)** Press the **FMS** Knob to activate the cursor.
- **3)** Turn the large **FMS** Knob to highlight the desired waypoint within the arrival.
- **4)** Press the **ACT LEG** Softkey. A confirmation window showing the selected leg is displayed.
- **5)** With 'ACTIVATE' highlighted, press the **ENT** Key.

### LOAD AND/OR ACTIVATE AN APPROACH PROCEDURE

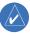

**NOTE:** Check the Aircraft Flight Manual (AFM) to determine if WAAS functionality is approved.

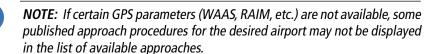

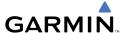

- Press the **PROC** Key. 1)
- 2) Turn the large **FMS** Knob to highlight 'SELECT APPROACH'.
- 3) Press the **ENT** Key. A list of available approaches for the destination airport is displayed.
- Turn either **FMS** Knob to highlight the desired approach. 4)
- Press the **ENT** Key. A list of available transitions for the selected approach 5) procedure is now displayed.
- 6) Turn either **FMS** Knob to select the desired transition. The "Vectors" option assumes vectors will be received to the final course segment of the approach and will provide navigation guidance relative to the final approach course.
- 7) Press the **ENT** Key. 'LOAD? or ACTIVATE?' is now displayed with 'LOAD?' highlighted.
- Turn the large **FMS** Knob to select either 'LOAD?' or 'ACTIVATE?'. 8) Selecting 'LOAD?' enters the selected approach procedure into the active flight plan, but is not currently active. Selecting 'ACTIVATE?' enters the selected approach procedure into the active flight plan and is immediately activated.
- Press the **ENT** Key. 9)

# ACTIVATE AN APPROACH IN THE ACTIVE FLIGHT PLAN

- 1) Press the **PROC** Key.
- Turn the large **FMS** Knob to highlight 'ACTIVATE APPROACH'. 2)
- Press the **ENT** Key. 3)

# ACTIVATE A VECTOR TO FINAL APPROACH FIX

- 1) Press the **PROC** Kev.
- Turn the large **FMS** Knob to highlight 'ACTIVATE VECTOR-TO-FINAL'. 2)
- Press the **ENT** Key. 3)
- The final approach course becomes the active leg. 4)

EIS

Nav/Com/ XPDR/Audio

**Procedures** 

### **ACTIVATE A MISSED APPROACH IN THE ACTIVE FLIGHT PLAN**

- 1) Press the **PROC** Key.
- **2)** Turn the large **FMS** Knob to highlight 'ACTIVATE MISSED APPROACH'.
- **3)** Press the **ENT** Key. A confirmation window is displayed.
- **4)** With 'ACTIVATE' highlighted, press the **ENT** Key.

Or:

Press the go-around button:

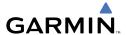

# HAZARD AVOIDANCE

#### CUSTOMIZING THE HAZARD DISPLAYS ON THE NAVIGATION MAP

- With the Navigation Map Page displayed, press the **MENU** Key to display 1) the Navigation Map Page Menu. The cursor flashes on the 'Map Setup' option.
- Press the **ENT** Key. The Map Setup Menu is displayed. Turn the small **FMS** 2) Knob to select 'Weather' to customize the display of weather features. Select 'Traffic' to customize the display of traffic.
- 3) Press the small **FMS** Knob to return to the Navigation Map Page.

### STORMSCOPE® (OPTIONAL)

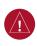

**WARNING:** The Stormscope system is not intended to be used for hazardous thunderstorm penetration. Weather information on the G1000 MFD is approved for weather avoidance only. Refer to the WX-500 Pilot's Guide for detailed operation.

# Displaying Stormscope Lightning Data on the Navigation Map Page

- 1) Press the **MAP** Softkey.
- Press the **STRMSCP** Softkey. Press the **STRMSCP** Softkey again to remove 2) Stormscope Lightning Data from the Navigation Map Page.

| Lightning Age                          | Symbol |
|----------------------------------------|--------|
| Strike is less than 6 seconds old      | 4      |
| Strike is between 6 and 60 seconds old | 4      |
| Strike is between 1 and 2 minutes old  | +      |
| Strike is between 2 and 3 minutes old  | ф      |

# Select 'Cell' or 'Strike' as the Stormscope Lightning Mode

- 1) With the Weather Group selected, press the ENT Key. The cursor flashes on 'STRMSCP ITNG'.
- Turn the large **FMS** Knob to select 'STRMSCP MODE'. 2)

ES

Nav/Com/ XPDR/Audio

Procedures

**3)** Turn the small **FMS** Knob to display the 'Cell/Strike' window.

- **4)** Turn either **FMS** Knob to select 'Cell' or 'Strike'. Press the **ENT** Key.
- **5)** Push the **FMS** Knob to return to the Navigation Map Page.

# Clear Stormscope Lightning Data from the Navigation Map Page

- 1) Press the **MENU** Key (with the Navigation Map Page displayed).
- **2)** Turn either **FMS** Knob to highlight the 'Clear Stormscope® Lightning' field and press the **ENT** Key.

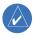

**NOTE:** If heading input is lost, strikes and/or cells must be cleared manually after the execution of each turn. This is to ensure that the strike and/or cell positions are depicted accurately in relation to the nose of the aircraft.

# **Stormscope Page**

- 1) Turn the large **FMS** Knob until the Map Page group is selected.
- **2)** Turn the small **FMS** Knob until the Stormscope Page is selected.

# Change the Stormscope Lightning Mode Between 'Cell' and 'Strike'

- **1)** Select the Stormscope Page.
- Press the MODE Softkey. The CELL and STRIKE Softkeys are displayed. Press the CELL Softkey to display 'CELL' data or press the STRIKE Softkey to display 'STRIKE' data. 'CELL' or 'STRIKE' is displayed in the mode box located in the upper left corner of the Stormscope Page.

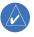

**NOTE:** "Cell mode" uses a clustering program to identify clusters of electrical activity that indicate cells.

# Change the Viewing Mode Between 360° and 120°

- 1) Select the Stormscope Page.
- 2) Press the VIEW Softkey. The **360** and **ARC** Softkeys are displayed. Press the **360** Softkey to display a 360° viewing area or press the **ARC** Softkey to display a 120° viewing area.
  - Press the **CLEAR** Softkey to remove all Stormscope lightning data from the display.

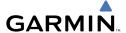

### **XM WEATHER (OPTIONAL)**

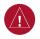

**WARNING:** Use of XM weather for hazardous weather penetration is not recommended. Weather information provided by XM Radio Service is approved only for weather avoidance, not penetration.

# Displaying XM Weather on the Navigation Map Page

- **1)** Press the **MAP** Softkey.
- **2)** Press the **NEXRAD** or **XM LTNG** Softkey to display the desired weather. Press the applicable softkey again to remove weather data from the Navigation Map Page.

# Display METAR and TAF information on the Airport Information Page

- 1) Turn the large **FMS** Knob to select the WPT Page Group.
- **2)** Turn the small **FMS** Knob to select the Airport Information Page.
- **3)** Press the **WX** Softkey to display METAR and TAF text (METAR and TAF information is updated every 12 minutes).

# **Displaying Weather on the Weather Data Link Page**

- **1)** Turn the large **FMS** Knob to select the Map Page Group.
- **2)** Turn the small **FMS** Knob to select the Weather Data Link Page.
- **3)** Press the available softkeys to select the desired XM weather product.
- 4) Press the LEGEND Softkey to view the legends for the selected products. If necessary, turn either FMS Knob to scroll through the list. Press the small FMS Knob or the ENT Key to return to the map.

# Map Panning Information – Weather Data Link Page

- 1) Push in the **Joystick** to display the panning arrow.
- Move the Joystick to place the panning arrow on AIRMETs, TFRs, METARs, or SIGMETs.
- 3) Press the ENT Key to display pertinent information for the selected product. Note that pressing the ENT Key when panning over an AIRMET or a SIGMET displays an information box that shows the text of the report. Panning over an airport with METAR information does not display more information but allows the user to press the ENT Key and select that

Flight Instruments

EIS

Nav/Com/ XPDR/Audio

S

FligI Plann

Procedures

Hazard Avoidance

Additiona Features

Abnormal Operation

Annun

Appendix

Index

EIC

Nav/Con

GPS Nav

Procedures

Mazard

Airport's Information Page to display the text of the report. Pressing the **ENT** Key when panning over a TFR displays TFR specific information.

### **Weather Products and Symbols**

Echo Top (Cloud Top and Echo Top Mutually Exclusive)

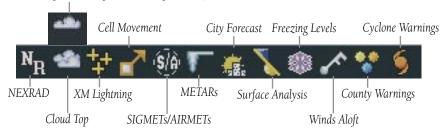

#### TRAFFIC SYSTEMS

- If Traffic information Service (TIS) is configured, **STANDBY**, **OPERATE**, and **TNA MUTE** softkeys are displayed.
- If a Traffic Advisory System (TAS) is configured, **STANDBY**, **NORMAL**, **TEST**, and **ALT MODE** softkeys are displayed.

| Traffic Symbol | Description                                                          |  |  |
|----------------|----------------------------------------------------------------------|--|--|
|                | Non-Threat Traffic                                                   |  |  |
| ~              | (intruder is beyond 5 nm and greater than 1200' vertical separation) |  |  |
| >              | Proximity Advisory (PA)                                              |  |  |
| ~              | (intruder is within 5 nm and less than 1200' vertical separation)    |  |  |
|                | Traffic Advisory (TA)                                                |  |  |
|                | (closing rate, distance, and vertical separation meet TA criteria)   |  |  |
|                | Traffic Advisory Off Scale                                           |  |  |

### **Traffic Symbol Description**

### **Traffic Information Service (TIS)**

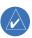

**NOTE:** If the G1000 is configured to use an optional Traffic Advisory System (TAS), TIS is not available for use.

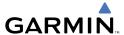

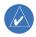

NOTE: Traffic Information Service (TIS) is only available when the aircraft is within the service volume of a TIS capable terminal radar site.

Displaying Traffic on the Traffic Map Page

- Turn the large **FMS** Knob to select the Map Page Group. 1)
- 2) Turn the small **FMS** Knob to select the Traffic Map Page.
- Press the **OPERATE** Softkey to begin displaying traffic. 'OPERATING' is 3) displayed in the Traffic Mode field.
- Press the **STANDBY** Softkey to place the system in the Standby Mode. 4) 'STANDBY' is displayed in the Traffic Mode field.
- Rotate the **Joystick** clockwise to display a larger area or rotate counter-5) clockwise to display a smaller area.

# Displaying Traffic on the Navigation Map

- Ensure TIS is operating. With the Navigation Map displayed, press the MAP Softkev.
- Press the **TRAFFIC** Softkey. Traffic is now displayed on the map. 2)

# Traffic Advisory System (TAS) (Optional)

# Displaying Traffic on the Traffic Map Page

- Turn the large **FMS** Knob to select the Map Page Group. 1)
- Turn the small **FMS** Knob to select the Traffic Map Page. 'OPERATING' is 2) displayed in the Traffic Mode field.
- Press the **ALT MODE** Softkey to change the altitude volume. Select the 3) desired altitude volume by pressing the **BELOW**, **NORMAL**, **ABOVE**, or **UNREST** (unrestricted) Softkey. The selection is displayed in the Altitude Mode field.
- Rotate the Joystick clockwise to display a larger area or rotate counter-4) clockwise to display a smaller area.
- 5) Press the **MUTE** Softkey to mute TAS voice alerts.

ES

Nav/Com/ XPDR/Audio

Flight GPS Nav Planning Procedures

**AFCS** 

### Displaying Traffic on the Navigation Map

- 1) Ensure TAS is operating.
- 2) With the Navigation Map displayed, press the **MAP** Softkey.
- 3) Press the **TRAFFIC** Softkey. Traffic is now displayed on the map.

#### TERRAIN AND OBSTACLE PROXIMITY

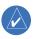

**NOTE:** Terrain data is not displayed when the aircraft latitude is greater than 75 degrees north or 60 degrees south.

# Displaying Terrain and Obstacles on the Terrain Proximity Page

- Turn the large **FMS** Knob to select the Map Page Group. 1)
- Turn the small **FMS** Knob to select the last rectangular page icon. 2)
- If desired, press the **VIEW** Softkey to access the **ARC** and **360** Softkeys. 3) When the **ARC** Softkey is pressed, a radar-like 120° view is displayed. Press the **360** Softkey to return to the 360° default display.
- Rotate the **Joystick** clockwise to display a larger area or rotate counter-4) clockwise to display a smaller area.

| Color Terrain/Obstacle Location |                                                                          |
|---------------------------------|--------------------------------------------------------------------------|
| Red                             | Terrain/Obstacle above or within 100' below current aircraft altitude.   |
| Yellow                          | Terrain/Obstacle between 100' and 1000' below current aircraft altitude. |
| Black                           | Terrain/Obstacle is more than 1000' below aircraft altitude.             |

# Displaying Terrain and Obstacles on the Navigation Map

- With the Navigation Map displayed, press the MAP Softkey. 1)
- Press the **TERRAIN** Softkey. Terrain and obstacle proximity will now be 2) displayed on the map.

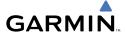

# **ADDITIONAL FEATURES**

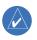

**NOTE:** With the availability of SafeTaxi®, ChartView, or FliteCharts® in electronic form, it is still advisable to carry another source of charts on-board the aircraft.

#### **SAFETAXI®**

SafeTaxi<sup>®</sup> is an enhanced feature that gives greater map detail as the map range is adjusted in on the airport. The airport display on the map reveals runways with numbers, taxiways identifiers, and airport landmarks including ramps, buildings, control towers, and other prominent features. Resolution is greater at lower map ranges. The aircraft symbol provides situational awareness while taxiing.

Pressing the **DCLTR** Softkey (declutter) once removes the taxiway markings and airport identification labels. Pressing the **DCLTR** Softkey twice removes VOR station ID, the VOR symbol, and intersection names if within the airport plan view. Pressing the **DCLTR** Softkey a third time removes the airport runway layout, unless the airport in view is part of an active route structure. Pressing the **DCLTR** Softkey again cycles back to the original map detail.

The SafeTaxi database contains detailed airport diagrams for selected airports. These diagrams aid in following ground control instructions by accurately displaying the aircraft position on the map in relation to taxiways, ramps, runways, terminals, and services. This database is updated on a 56-day cycle.

#### **CHARTVIEW**

ChartView resembles the paper version of Jeppesen terminal procedures charts. The charts are displayed in full color with high-resolution. The MFD depiction shows the aircraft position on the moving map in the plan view of most approach charts and on airport diagrams.

The ChartView database is updated on a 14-day cycle. If the ChartView database is not updated within 70 days of the expiration date, ChartView will no longer function.

Flight Instruments

EIS

Nav/Com/ XPDR/Audio

S

Nav

ht

Procedures

Additio Featur

Abnormal Operation

Annun/ Alerts

Appendix

Index

#### **FLITECHARTS®**

FliteCharts® resemble the paper version of National Aeronautical Charting Office (NACO) terminal procedures charts. The charts are displayed with high-resolution and in color for applicable charts. Current aircraft position is not displayed on FliteCharts.

The FliteCharts database contains procedure charts for the United States only. This database is updated on a 28-day cycle. If not updated within 180 days of the expiration date, FliteCharts will no longer function.

### **VIEW CHARTS FROM THE NAVIGATION MAP PAGE**

1) Press the **SHW CHRT** Softkey when displayed.

Or:

Move the map pointer to point to a desired point on the map and press the **SHW CHRT** Softkey.

- **2)** Press the **DP, STAR, APR, WX,** and **NOTAM** softkeys to access charts for departures, arrivals, approaches, weather and NOTAMs.
- **3)** Press the **GO BACK** Softkey to return to the previous page.

#### VIEW CHARTS FROM THE ACTIVE FLIGHT PLAN PAGE

- **1)** While viewing the Active Flight Plan Page, press the **FMS** Knob to activate the cursor.
- **2)** Turn the large **FMS** Knob to select the departure airport, destination airport, departure, arrival, or approach.
- **3)** Press the **SHW CHRT** Softkey. The appropriate chart is displayed, if available for the item selected.
- **4)** Press the **GO BACK** Softkey to return to the previous page.

### **CHANGE DAY/NIGHT VIEW**

- **1)** While viewing a chart press the **MENU** Key to display the Page Menu OPTIONS.
- **2)** Turn the large **FMS** Knob to highlight the 'Chart Setup' Menu Option and press the **ENT** Key.
- **3)** Turn the large **FMS** Knob to move between the 'FULL SCREEN' and 'COLOR SCHEME' Options.

- Turn the small **FMS** Knob to choose between the 'On' and 'Off' Full Screen 4) Options.
- Turn the small **FMS** Knob to choose between 'Day', 'Auto', and 'Night' 5) Options.
- In Auto Mode, turn the large **FMS** Knob to select the percentage field and 6) change percentage with the small **FMS** Knob. The percentage of change is the day/night crossover point based on backlighting intensity.
- Press the **FMS** Knob when finished to remove the Chart Setup Menu. 7)

#### XM® RADIO ENTERTAINMENT

The XM® Radio Page provides information and control of the audio entertainment features of the XM Satellite Radio.

# Selecting the XM Radio Page

- 1) Turn the large **FMS** Knob to select the Auxiliary Page Group.
- 2) Turn the small **FMS** Knob to select the displayed AUX - XM Information Page.
- 3) Press the **RADIO** Softkey to show the XM Radio Page where audio entertainment is controlled.

### **Active Channel and Channel List**

The Active Channel Box on the XM Radio Page displays the currently selected channel. The Channels List Box of the XM Radio Page shows a list of the available channels for the selected category.

# Selecting a Category

The Category Box of the XM Radio Page displays the currently selected category of audio.

- 1) Press the **CATGRY** Softkey on the XM Radio Page.
- Press the **CAT** + and **CAT** Softkeys to cycle through the categories. 2)

Or:

Turn the small **FMS** Knob to display the 'Categories' list. Highlight the desired category with the small **FMS** Knob.

Press the **ENT** Key. 3)

EIS

Procedures

Abnormal Operation

# Select an Available Channel within the Selected Category

- 1) While on the XM Radio Page, press the **CHNL** Softkey.
- 2) Press the **CH** + Softkey to go up through the list in the Channel Box, or move down the list with the **CH** – Softkey.

#### Or:

Press the **FMS** Knob to highlight the channel list and turn the large **FMS** Knob to scroll through the channels.

With the desired channel highlighted, press the ENT Key. 3)

### **Entering a Channel Directly**

- While on the XM Radio Page, press the **CHNL** Softkey. 1)
- Press the **DIR CH** Softkey. The channel number in the Active Channel Box 2) is highlighted.
- Press the numbered softkeys located on the bottom of the display to 3) directly select the desired channel number.
- Press the **ENT** Key to activate the selected channel. 4)

### **Assigning Channel Presets**

Up to 15 channels from any category can be assigned a preset number.

- On the XM Radio Page, with the desired channel active, press the **PRESETS** Softkey to access the first five preset channels (PS1 - PS5).
- Press the MORE Softkey to access the next five channels (PS6 PS10), 2) and again to access the last five channels (PS11 - PS15). Pressing the **MORE** Softkey repeatedly cycles through the preset channels.
- Press any one of the (PS1 PS15) softkeys to assign a number to the 3) active channel.
- Press the **SET** Softkey on the desired channel number to save the channel 4) as a preset.

### **Adjusting Volume**

- On the XM Radio Page, press the **RADIO** Softkey. 1)
- 2) Press the **VOL** Softkey to access the volume control softkeys.
- Press **VOL** + or **VOL** softkeys to adjust the volume level. 3)
- 4) Press the **MUTE** Softkey to mute the radio audio.

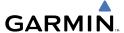

# ABNORMAL OPERATION

#### **REVERSIONARY MODE**

Should a system detected failure occur in either display, the G1000 automatically enters reversionary mode. In reversionary mode, critical flight instrumentation is combined with engine instrumentation on the remaining display.

Reversionary display mode can be manually activated by pressing the **DISPLAY BACKUP** Button on the audio panel.

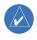

**NOTE:** The Diamond DA42 Pilot's Operating Handbook (POH) always takes precedence over the information found in this section.

#### ABNORMAL COM OPERATION

When a COM tuning failure is detected by the system, the emergency frequency (121.500 MHz) is automatically loaded into the active frequency field of the COM radio for which the tuning failure was detected.

### HAZARD DISPLAYS WITH LOSS OF GPS POSITION

If GPS position is lost, or becomes invalid, selected hazards being displayed on the Navigation Map Page are removed until GPS position is again established.

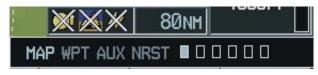

Loss of Hazard Functions with Loss of GPS Position

Flight Instruments

EIS

Nav/Com/ PDR/Audio

S

S Nav

t ng Procedures

Haza

Addition Feature:

Abnormal Operation

Annun Alerts

Appendi

Index

### **UNUSUAL ATTITUDES**

The PFD 'declutters' when the aircraft enters an unusual attitude. Only the primary functions are displayed in these situations.

The following information is removed from the PFD (and corresponding softkeys are disabled) when the aircraft experiences unusual attitudes:

- Traffic Annunciations
- AFCS Annunciations
- Flight director Command Bars
- Inset Map
- Temperatures
- DME Information Window
- Wind Data
- Selected Heading Box
- Selected Course Box
- Transponder Status Box

- System Time
- PFD Setup Menu
- Windows displayed in the lower right corner of the PFD.
- Timer/References
- Nearest Airports
- Flight Plan
- Messages
- Procedures
- ADF/DME Tuning
- Barometric Minimum Descent Altitude Box

- Glideslope, Glidepath, and Vertical Deviation Indicators
- Altimeter Barometric Setting
- Selected Altitude
- VNV Target Altitude

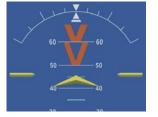

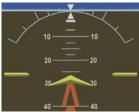

**Extreme Pitch Indication** 

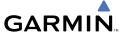

#### DEAD RECKONING

While in Enroute or Oceanic phase of flight, if the G1000 detects an invalid GPS solution or is unable to calculate a GPS position, the system automatically reverts to Dead Reckoning (DR) Mode. In DR Mode, the G1000 uses its last-known position combined with continuously updated airspeed and heading data (when available) to calculate and display the aircraft's current estimated position.

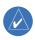

NOTE: Dead Reckoning Mode only functions in Enroute (ENR) or Oceanic (OCN) phase of flight. In all other phases, an invalid GPS solution produces a "NO GPS POSITION" annunciation on the map and the G1000 stops navigating in GPS Mode.

DR Mode is indicated on the G1000 by the appearance of the letters 'DR' superimposed in yellow over the 'own aircraft' symbol as shown in the following figure. In addition, 'DR' is prominently displayed, also in yellow, on the HSI slightly above and to the right of the aircraft symbol on the CDI as shown in the following figure. Also, the CDI deviation bar is removed from the display. Lastly, but at the same time, a 'GPS NAV LOST' alert message appears on the PFD.

Normal navigation using GPS/WAAS source data resumes automatically once a valid GPS solution is restored.

It is important to note that estimated navigation data supplied by the G1000 in DR Mode may become increasingly unreliable and must not be used as a sole means of navigation. If, while in DR Mode, airspeed and/or heading data is also lost or not available, the DR function is not be capable of estimating your position and, consequently, the system may display a path that is different than the actual movement of the aircraft. Estimated position information displayed by the G1000 through DR while there is no heading and/or airspeed data available should not be used for navigation.

DR Mode is inherently less accurate than the standard GPS/WAAS Mode due to the lack of satellite measurements needed to determine a position. Changes in wind speed and/or wind direction compounds the relative inaccuracy of DR Mode. Because of this degraded accuracy, the crew must maintain position awareness using other navigation equipment until GPS-derived position data is restored.

Nav/Com/ XPDR/Audio

Procedures

Operation

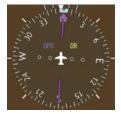

CDI 'DR' Indication on PFD

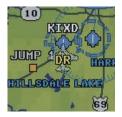

Symbolic Aircraft (Map pages and Inset Map)

### **Dead Reckoning Indications**

As a result of operating in DR Mode, all GPS-derived data is computed based upon an estimated position and is displayed as yellow text on the display to denote degraded navigation source information. This data includes the following:

- Navigation Status Box fields except Active Leg, TAS, and DTK
- GPS Bearing Pointer
- Wind data and pointers in the Wind Data Box on the PFD
- Track Indicator
- All Bearing Pointer Distances
- · Active Flight Plan distances, bearings, and ETE values

Also, while the G1000 is in DR Mode, the autopilot will not couple to GPS, and both TAWS and Terrain Proximity are disabled. Additionally, the accuracy of all nearest information (airports, airspaces, and waypoints) is questionable. Finally, airspace alerts continue to function, but with degraded accuracy.

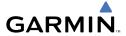

# **ANNUNCIATIONS & ALERTS**

### **WARNING ANNUNCIATION**

| Annunciation<br>Window Text | Alerts Window Message                                 | Audio<br>Alert           |
|-----------------------------|-------------------------------------------------------|--------------------------|
| L / R ENG TEMP              | Left/right engine coolant temp is >105 deg C.         |                          |
| L / R OIL TEMP              | Left/right engine oil temp is greater than 140 deg C. |                          |
| L / R OIL PRES              | Left/right engine oil pressure is less than 1.2 bar.  |                          |
| L/R ENG FIRE                | Left/right engine fire detected.                      |                          |
| L / R GBOX TEMP             | Left/right engine gearbox temp is >120 deg C.         | Continuous<br>Aural Tone |
| L / R ALTN AMPS             | Left/right engine alternator output is >60 amps.      |                          |
| L / R STARTER               | Left/right engine starter is engaged.                 |                          |
| L / R FUEL TEMP             | Left/right fuel temp is greater than 75 deg C.        |                          |
| <b>DOOR OPEN</b>            | Front, rear, or baggage door is not closed.           |                          |
| AP TRIM FAIL                | Autopilot automatic trim is inoperative.              |                          |

# **CAUTION ANNUNCIATION**

| Annunciation<br>Window Text | Alerts Window Message                             | Audio<br>Alert |  |  |
|-----------------------------|---------------------------------------------------|----------------|--|--|
| L / R ECU A FAIL            | Left/right engine ECU A has failed.               |                |  |  |
| L / R ECU B FAIL            | Left/right engine ECU B has failed.               |                |  |  |
| L / R FUEL LOW              | Left/right engine main tank fuel quantity is low. |                |  |  |
| L / R ALTN FAIL             | Left/right engine alternator has failed.          |                |  |  |
| L / R VOLTS LOW             | Left/right bus voltage is less than 25 volts.     |                |  |  |
| L / R COOL LVL              | Left/right engine coolant level is low. Single    |                |  |  |
| PITOT FAIL                  | Pitot heat has failed. Aural To                   |                |  |  |
| PITOT HT OFF                | Pitot heat is off.                                |                |  |  |
| STAL HT FAIL                | Stall warning heat has failed.                    |                |  |  |
| STAL HT OFF                 | Stall warning heat is off.                        |                |  |  |
| L / R AUX FUEL E            | Left/right auxiliary fuel tank is empty.          |                |  |  |
| <b>DEICE LVL LO</b>         | De-icing fluid level is low.                      |                |  |  |
| <b>DEIC PRES HI</b>         | De-icing pressure is high.                        |                |  |  |

Flight Istruments

EIS

Nav/Com/ XPDR/Audi

AF

ight

Procedures

Avoidance

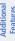

Abnorma Operation

> Annun/ Alerts

> > Appendix

-

| Annunciation<br>Window Text | Alerts Window Message                | Audio<br>Alert |
|-----------------------------|--------------------------------------|----------------|
| <b>DEIC PRES LO</b>         | De-icing pressure is low.            | c: I           |
| STICK LIMIT                 | Stick limiting system has failed.    |                |
| <b>CHECK GEAR</b>           | Landing gear is not down and locked. | Aulai ione     |

### **ANNUNCIATION ADVISORY ALERTS**

| Annunciation<br>Window Text | Alerts Window Message                                  | Audio<br>Alert |  |
|-----------------------------|--------------------------------------------------------|----------------|--|
| L / R GLOW ON               | R GLOW ON Left/right engine glow plug active.          |                |  |
| L / R FUEL XFER             | Left/right fuel transfer from aux to main in progress. | No Tone        |  |

### **ALERT MESSAGE**

| Alerts Window Message                                             | Audio<br>Alert |
|-------------------------------------------------------------------|----------------|
| <b>PFD FAN FAIL</b> – The cooling fan for the PFD is inoperative. |                |
| MFD FAN FAIL – The cooling fan for the MFD is inoperative.        |                |
| GIA FAN FAIL – The cooling fan for the GIAs is inoperative.       |                |

# **AFCS ALERTS**

| Condition                                                  | Annunciation | Description                                                                                                    |
|------------------------------------------------------------|--------------|----------------------------------------------------------------------------------------------------|
| Pitch Failure                                              | PTCH         | Pitch axis control failure. AP is inoperative.                                                                                                    |
| Roll Failure                                               | ROLL         | Roll axis control failure. AP is inoperative.                                                                                                    |
| MET Switch Stuck, or<br>Pitch Trim Axis Control<br>Failure | PTRM         | If annunciated when AP is engaged, take control of the aircraft and disengage the autopilot. If annunciated when AP is not engaged, move each half of the MET switch separately to check if a stuck switch is causing the annunciation. |
| System Failure                                             | AFCS         | AP and MET are unavailable. FD may still be available.                                                                                                    |
| Yaw Damper Failure                                         | YAW          | Yaw Damper control failure.                                                                                                    |

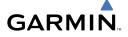

| Condition             | Annunciation | Description                                                                                                    |
|-----------------------|--------------|----------------------------------------------------------------------------------------------------|
| Elevator Mistrim Up   | TELE         | A condition has developed causing the pitch servo to provide a sustained force. Be prepared to apply nose up control wheel force upon autopilot disconnect.                    |
| Elevator Mistrim Down | ↓ELE         | A condition has developed causing the pitch servo to provide a sustained force. Be prepared to apply nose down control wheel force upon autopilot disconnect.                  |
| Aileron Mistrim Left  | ←AIL         | A condition has developed causing the roll servo to provide a sustained left force. Ensure the slip/skid indicator is centered and observe any maximum fuel imbalance limits.  |
| Aileron Mistrim Right | AIL→         | A condition has developed causing the roll servo to provide a sustained right force. Ensure the slip/skid indicator is centered and observe any maximum fuel imbalance limits. |
| Preflight Test        | PFT          | Performing preflight system test. Upon completion, the aural alert will be heard.                                                                                              |
|                       | PFT          | Preflight system test has failed.                                                                                                    |

### **VOICE ALERTS**

| Voice Alert                              | Description                                                                                      |
|------------------------------------------|--------------------------------------------------------------------------------------------------|
| "Minimums, minimums"                     | The aircraft has descended below the preset barometric minimum descent altitude.                 |
| "Vertical track"                         | The aircraft is one minute from Top of Descent. Issued only when vertical navigation is enabled. |
| "Traffic"                                | Played when a Traffic Advisory (TA) is issued.                                                   |
| "Traffic Not Available"                  | The aircraft is outside the Traffic Information Service (TIS) coverage area.                     |
| "Traffic, Traffic"                       | Played when a Traffic Advisory (TA) is issued (TAS system).                                      |
| "Traffic Advisory System<br>Test Passed" | Played when the TAS system passes a pilot-initiated self test.                                   |
| "Traffic Advisory System<br>Test Failed" | Played when the TAS system fails a pilot-initiated self test.                                    |

EIS

Nav/Com/ (PDR/Audio

0,

Flig Plann

Procedu

Hazard Avoidance

Additional Features

Abnormal Operation

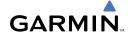

riignt 1struments

FIS

Nav/Com/ XPDR/Audio

light nning

Proce

Haza

Addition

Operation

Alerts

Appendi

Index

### **MFD & PFD MESSAGE ADVISORIES**

| Message                                                                                                    | Comments                                                                                                    |
|----------------------------------------------------------------------------------------------------|----------------------------------------------------------------------------------------------------|
| DATA LOST — Pilot stored data was lost. Recheck settings.                                                                             | The pilot profile data was lost. System reverts to default pilot profile and settings. The pilot may reconfigure the MFD & PFDs with preferred settings, if desired. |
| <b>XTALK ERROR</b> – A flight display crosstalk error has occurred.                                                                   | The MFD and PFDs are not communicating with each other. The G1000 system should be serviced.                                                                         |
| PFD1 SERVICE — PFD1 needs service. Return unit for repair.  MFD1 SERVICE — MFD1 needs service. Return unit for repair.                | The PFD and/or MFD self-test has detected a problem. The G1000 system should be serviced.                                                                            |
| MANIFEST — PFD1 software mismatch, communication halted.  MANIFEST — MFD1 software mismatch, communication halted.                    | The PFD and/or MFD has incorrect software installed. The G1000 system should be serviced.                                                                            |
| <b>PFD1 CONFIG</b> – PFD1 config error. Config service req'd.                                                                         | The PFD configuration settings do not match backup configuration memory. The G1000 system should be serviced.                                                        |
| <b>MFD1 CONFIG</b> – MFD1 config error. Config service req'd.                                                                         | The MFD configuration settings do not match backup configuration memory. The G1000 system should be serviced.                                                        |
| <b>SW MISMATCH</b> – GDU software version mismatch. Xtalk is off.                                                                     | The MFD and PFDs have different software versions installed. The G1000 system should be serviced.                                                                    |
| <b>PFD1 COOLING</b> — PFD1 has poor cooling. Reducing power usage. <b>MFD1 COOLING</b> — MFD1 has poor cooling. Reducing power usage. | The PFD and/or MFD is overheating and is reducing power consumption by dimming the display. If problem persists, the G1000 system should be serviced.                |
| PFD1 KEYSTK – PFD1 [key name] Key is stuck.  MFD1 KEYSTK – MFD [key name] Key is stuck.                                               | A key is stuck on the PFD and/or MFD bezel. Attempt to free the stuck key by pressing it several times. The G1000 system should be serviced if the problem persists. |

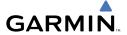

# MFD & PFD MESSAGE ADVISORIES (CONT.)

| Message                              | Comments                                         |
|--------------------------------------|--------------------------------------------------|
| CNFG MODULE – PFD1                   | The PFD1 configuration module backup memory      |
| configuration module is inoperative. | has failed. The G1000 system should be serviced. |
| <b>PFD1 VOLTAGE</b> – PFD1 has low   | The PFD1 voltage is low. The G1000 system        |
| voltage. Reducing power usage        | should be serviced.                              |
| MFD1 VOLTAGE – MFD1 has low          | The MFD voltage is low. The G1000 system         |
| voltage. Reducing power usage        | should be serviced.                              |

# **DATABASE MESSAGE ADVISORIES**

| Message                            | Comments                                                                                                    |
|------------------------------------|----------------------------------------------------------------------------------------------------|
| MFD1 DB ERR – MFD1 aviation        | The MFD and/or PFD detected a failure in the aviation database. Attempt to reload the aviation database. If problem persists, the               |
| database error exists.             |                                                                                                    |
| <b>PFD1 DB ERR</b> – PFD1 aviation |                                                                                                    |
| database error exists.             | G1000 system should be serviced.                                                                                                    |
| MFD1 DB ERR — MFD1 basemap         |                                                                                                    |
| database error exists.             | The MFD and/or PFD detected a failure in the                                                                                                    |
| <b>PFD1 DB ERR</b> – PFD1 basemap  | basemap database.                                                                                                    |
| database error exists.             |                                                                                                    |
| MFD1 DB ERR — MFD1 terrain         | The MFD and/or PFD detected a failure in the                                                                                                    |
| database error exists.             | terrain database. Ensure that the terrain card is                                                                                               |
| <b>PFD1 DB ERR</b> – PFD1 terrain  | properly inserted in display. Replace terrain card.                                                                                             |
| database error exists.             | If problem persists, The G1000 system should be serviced.                                                                                       |
| MFD1 DB ERR — MFD1 terrain         |                                                                                                    |
| database missing.                  | The terrain database is present on another LRU,                                                                                                 |
| <b>PFD1 DB ERR</b> – PFD1 terrain  | but is missing on the specified LRU.                                                                                                    |
| database missing.                  |                                                                                                    |
| MFD1 DB ERR – MFD1 obstacle        | The MFD and/or PFD detected a failure in the                                                                                                    |
| database error exists.             | obstacle database. Ensure that the data card is properly inserted. Replace data card. If problem persists, The G1000 system should be serviced. |
| <b>PFD1 DB ERR</b> – PFD1 obstacle |                                                                                                    |
| database error exists.             |                                                                                                    |

Flight Instrument

EIS

Nav/Com/ (PDR/Audio

Ŝ

PS Nav

ght ning

Haza Avoida

Additional Features

Abnormal Operation

\nnun/ Alerts

Appendia

Index

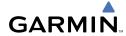

Flight struments

ZIZ

Nav/Com/ XPDR/Audio

S Nav

Flight Planning

Pro

tional

Abnormal Operation

Annun/ Alerts

Appendi

ndex

# **DATABASE MESSAGE ADVISORIES (CONT.)**

| Message                                                                                                    | Comments                                                                                                    |
|----------------------------------------------------------------------------------------------------|----------------------------------------------------------------------------------------------------|
| MFD1 DB ERR – MFD1 obstacle database missing.  PFD1 DB ERR – PFD1 obstacle database missing.                         | The obstacle database is present on another LRU, but is missing on the specified LRU.                                                                                                    |
| MFD1 DB ERR — MFD1 airport terrain database error exists.  PFD1 DB ERR — PFD1 airport terrain database error exists. | The MFD and/or PFD detected a failure in the airport terrain database. Ensure that the data card is properly inserted. Replace data card. If problem persists, The G1000 system should be serviced.                 |
| MFD1 DB ERR – MFD1 airport terrain database missing.  PFD1 DB ERR – PFD1 airport terrain database missing.           | The airport terrain database is present on another LRU, but is missing on the specified LRU.                                                                                                    |
| MFD1 DB ERR — MFD1 Safe Taxi<br>database error exists.  PFD1 DB ERR — PFD1 Safe Taxi<br>database error exists.       | The MFD and/or PFD detected a failure in the Safe Taxi database. Ensure that the data card is properly inserted. Replace data card. If problem persists, The G1000 system should be serviced.                       |
| MFD1 DB ERR — MFD1 Chartview database error exists.                                                                  | The MFD and/or PFDs detected a failure in the ChartView database (optional feature). Ensure that the data card is properly inserted. Replace data card. If problem persists, The G1000 system should be serviced.   |
| <b>MFD1 DB ERR</b> – MFD1 FliteCharts database error exists.                                                         | The MFD and/or PFDs detected a failure in the FliteCharts database (optional feature). Ensure that the data card is properly inserted. Replace data card. If problem persists, The G1000 system should be serviced. |
| <b>DB MISMATCH</b> — Aviation database version mismatch. Xtalk is off.                                               | The PFDs and MFD have different aviation database versions installed. Crossfill is off. Install correct aviation database version in all displays.                                                                  |

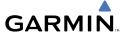

# **DATABASE MESSAGE ADVISORIES (CONT.)**

| Message                                                             | Comments                                                                                                    |
|---------------------------------------------------------------------|----------------------------------------------------------------------------------------------------|
| <b>DB MISMATCH</b> — Aviation database type mismatch. Xtalk is off. | The PFDs and MFD have different aviation database types installed (Americas, European, etc.). Crossfill is off. Install correct aviation database type in all displays. |
| <b>DB MISMATCH</b> – Terrain database version mismatch.             | The PFDs and MFD have different terrain database versions installed. Install correct terrain database version in all displays.                                          |
| <b>DB MISMATCH</b> – Terrain database type mismatch.                | The PFDs and MFD have different terrain database types installed. Install correct terrain database type in all displays.                                                |
| <b>DB MISMATCH</b> – Obstacle database version mismatch.            | The PFDs and MFD have different obstacle database versions installed. Install correct obstacle database version in all displays.                                        |
| <b>DB MISMATCH</b> — Airport Terrain database mismatch.             | The PFDs and MFD have different airport terrrain databases installed. Install correct airport terrain database in all displays.                                         |

### **GMA 1347 MESSAGE ADVISORIES**

| Message                                                           | Comments                                                                                                    |
|-------------------------------------------------------------------|----------------------------------------------------------------------------------------------------|
| GMA1 FAIL – GMA1 is inoperative.                                  | The audio panel self-test has detected a failure. The audio panel is unavailable. The G1000 system should be serviced.                                                                                    |
| <b>GMA1 CONFIG</b> – GMA1 config error. Config service req'd.     | The audio panel configuration settings do not match backup configuration memory. The G1000 system should be serviced.                                                                                     |
| <b>MANIFEST</b> – GMA1 software mismatch, communication halted.   | The audio panel has incorrect software installed. The G1000 system should be serviced.                                                                                                    |
| <b>GMA1 SERVICE</b> – GMA1 needs service. Return unit for repair. | The audio panel self-test has detected a problem in the unit. Certain audio functions may still be available, and the audio panel may still be usable. The G1000 system should be serviced when possible. |

EIS

Nav/Com/ PDR/Audio

S

S Nav

ght

Hazard Avoidan

Addition Feature

Abnormal Operation

rts

×

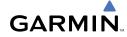

Flight Istruments

EIS

Nav/Com/ XPDR/Andi

>

Flight

Proced

Avoidan

Galtional

Abnormal Operation

Annun

Appendi

Index

### **GIA 63 MESSAGE ADVISORIES**

| Message                                                                  | Comments                                                                                                    |
|--------------------------------------------------------------------------|----------------------------------------------------------------------------------------------------|
| <b>GIA1 CONFIG</b> – GIA1 config error.<br>Config service req'd.         | The GIA1 and/or GIA2 configuration settings do not match backup configuration memory. The G1000 system should be serviced.                                                              |
| <b>GIA2 CONFIG</b> – GIA2 config error.<br>Config service req'd.         |                                                                                                    |
| <b>GIA1 CONFIG</b> – GIA1 audio config error. Config service req'd.      | The GIA1 and/or GIA2 have an error in the audio configuration. The G1000 system should be serviced.                                                                                     |
| <b>GIA2 CONFIG</b> – GIA2 audio config error. Config service req'd.      |                                                                                                    |
| <b>GIA1 COOLING</b> – GIA1 temperature too low.                          | The GIA1 and/or GIA2 temperature is too low to operate correctly. Allow units to warm up to operating temperature.                                                                      |
| <b>GIA2 COOLING</b> – GIA2 temperature too low.                          |                                                                                                    |
| <b>GIA1 COOLING</b> – GIA1 over temperature.                             | The GIA1 and/or GIA2 temperature is too high. If problem persists, the G1000 system should be serviced.                                                                                 |
| <b>GIA2 COOLING</b> – GIA2 over temperature.                             |                                                                                                    |
| <b>GIA1 SERVICE</b> – GIA1 needs service.<br>Return the unit for repair. | The GIA1 and/or GIA2 self-test has detected a                                                                                                    |
| <b>GIA2 SERVICE</b> – GIA2 needs service.<br>Return the unit for repair. | problem in the unit. The G1000 system should be serviced.                                                                                                    |
| <b>MANIFEST</b> – GIA1 software mismatch, communication halted.          | The GIA1 and/or GIA 2 has incorrect software installed. The G1000 system should be serviced.                                                                                            |
| <b>MANIFEST</b> – GIA2 software mismatch, communication halted.          |                                                                                                    |
| <b>COM1 TEMP</b> – COM1 over temp.<br>Reducing transmitter power.        | The system has detected an over temperature condition in COM1 and/or COM2. The transmitter is operating at reduced power. If the problem persists, the G1000 system should be serviced. |
| COM2 TEMP — COM2 over temp.<br>Reducing transmitter power.               |                                                                                                    |
| <b>COM1 SERVICE</b> – COM1 needs service.<br>Return unit for repair.     | The system has detected a failure in COM1 and/or COM2. COM1 and/or COM2 may still be usable. The G1000 system should be serviced when possible.                                         |
| <b>COM2 SERVICE</b> – COM2 needs service.<br>Return unit for repair.     |                                                                                                    |

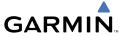

# **GIA 63 MESSAGE ADVISORIES (CONT.)**

| Message                                                                                              | Comments                                                                                                    |
|----------------------------------------------------------------------------------------------------|----------------------------------------------------------------------------------------------------|
| COM1 PTT – COM1 push-to-talk key is stuck.  COM2 PTT – COM2 push-to-talk key is stuck.               | The COM1 and/or COM2 external push-to-talk switch is stuck in the enable (or "pressed") position. Press the PTT switch again to cycle its operation.  If the problem persists, the G1000 system should be serviced. |
| COM1 RMT XFR — COM1 remote transfer key is stuck.  COM2 RMT XFR — COM2 remote transfer key is stuck. | The COM1 and/or COM2 transfer switch is stuck in the enabled (or "pressed") position. Press the transfer switch again to cycle its operation. If the problem persists, the G1000 system should be serviced.         |
| <b>RAIM UNAVAIL</b> – RAIM is not available from FAF to MAP waypoints.                               | GPS satellite coverage is insufficient to perform Receiver Autonomous Integrity Monitoring (RAIM) from the FAF to the MAP waypoints.                                                                                |
| <b>LOI</b> – GPS integrity lost. Crosscheck with other NAVS.                                         | GPS integrity is insufficient for the current phase of flight.                                                                                                    |
| <b>GPS NAV LOST</b> – Loss of GPS navigation. Insufficient satellites.                               | Loss of GPS navigation due to insufficient satellites.                                                                                                    |
| <b>GPS NAV LOST</b> – Loss of GPS navigation. Position error.                                        | Loss of GPS navigation due to position error.                                                                                                    |
| <b>GPS NAV LOST</b> – Loss of GPS navigation. GPS fail.                                              | Loss of GPS navigation due to GPS failure.                                                                                                    |
| <b>ABORT APR</b> – Loss of GPS navigation.<br>Abort approach.                                        | Abort approach due to loss of GPS navigation.                                                                                                    |
| <b>TRUE APR</b> – True north approach.<br>Change hdg reference to TRUE.                              | Displayed after passing the first waypoint of a true north approach when the nav angle is set to 'AUTO'.                                                                                                    |
| GPS1 FAIL – GPS1 is inoperative.  GPS2 FAIL – GPS2 is inoperative.                                   | A failure has been detected in the GPS1 and/or GPS2 receiver. The receiver is unavailable. The G1000 system should be serviced.                                                                                     |

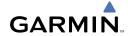

# Flight Istruments

. .

Nav/Com/ PDR/Audio

light anning

d nce Pr

Iditional

Abnormal Operation

> Annun/ Alerts

> > Appendix

ndex

# **GIA 63 MESSAGE ADVISORIES (CONT.)**

| Message                                                                                                    | Comments                                                                                                    |
|----------------------------------------------------------------------------------------------------|----------------------------------------------------------------------------------------------------|
| GPS1 SERVICE – GPS1 needs service.<br>Return unit for repair.<br>GPS2 SERVICE – GPS2 needs service.<br>Return unit for repair. | A failure has been detected in the GPS1 and/or GPS2 receiver. The receiver may still be available. The G1000 system should be serviced.                                                                         |
| NAV1 SERVICE — NAV1 needs service. Return unit for repair.  NAV2 SERVICE — NAV2 needs service. Return unit for repair.         | A failure has been detected in the NAV1 and/or NAV2 receiver. The receiver may still be available. The G1000 system should be serviced.                                                                         |
| NAV1 RMT XFR — NAV1 remote transfer key is stuck.  NAV2 RMT XFR — NAV2 remote transfer key is stuck.                           | The remote NAV1 and/or NAV2 transfer switch is stuck in the enabled (or "pressed") state. Press the transfer switch again to cycle its operation. If the problem persists, the G1000 system should be serviced. |
| G/S1 FAIL – G/S1 is inoperative.  G/S2 FAIL – G/S2 is inoperative.                                                             | A failure has been detected in glideslope receiver 1 and/or receiver 2. The G1000 system should be serviced.                                                                                                    |
| G/S1 SERVICE – G/S1 needs service.<br>Return unit for repair.<br>G/S2 SERVICE – G/S2 needs service.<br>Return unit for repair. | A failure has been detected in glideslope receiver 1 and/or receiver 2. The receiver may still be available. The G1000 system should be serviced when possible.                                                 |

# **GIA 63W MESSAGE ADVISORIES**

| Message                                                             | Comments                                                                                  |
|---------------------------------------------------------------------|-------------------------------------------------------------------------------------------|
| <b>GIA1 CONFIG</b> – GIA1 config error.<br>Config service req'd.    | The GIA1 and/or GIA2 configuration settings do not match backup configuration memory. The |
| <b>GIA2 CONFIG</b> – GIA2 config error.<br>Config service req'd.    | G1000 system should be serviced.                                                          |
| <b>GIA1 CONFIG</b> – GIA1 audio config error. Config service req'd. | The GIA1 and/or GIA2 have an error in the audio configuration. The G1000 system should be |
| <b>GIA2 CONFIG</b> – GIA2 audio config error. Config service req'd. | serviced.                                                                                 |

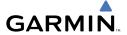

# **GIA 63W MESSAGE ADVISORIES (CONT.)**

| Message                              | Comments                                                                                                    |
|--------------------------------------|----------------------------------------------------------------------------------------------------|
| GIA1 COOLING – GIA1                  | The CIA1 and/or CIA2 temperature is too low                                                                                                    |
| temperature too low.                 | The GIA1 and/or GIA2 temperature is too low to operate correctly. Allow units to warm up to                                                     |
| GIA2 COOLING — GIA2                  | operating temperature.                                                                                                    |
| temperature too low.                 | operating temperature.                                                                                                    |
| GIA1 COOLING – GIA1 over             | The CIA1 and/or CIA2 temperature is too high                                                                                                    |
| temperature.                         | The GIA1 and/or GIA2 temperature is too high. If problem persists, the G1000 system should be                                                   |
| GIA2 COOLING – GIA2 over             | serviced.                                                                                                    |
| temperature.                         | Scriffced.                                                                                                    |
| GIA1 SERVICE – GIA1 needs            | The CIA1 and/on CIA2 colf to the color of the standard                                                                                          |
| service. Return the unit for repair. | The GIA1 and/or GIA2 self-test has detected a problem in the unit. The G1000 system should                                                      |
| GIA2 SERVICE – GIA2 needs            | be serviced.                                                                                                    |
| service. Return the unit for repair. | be serviced.                                                                                                    |
| <b>HW MISMATCH</b> – GIA hardware    |                                                                                                    |
| mismatch. GIA1 communication         |                                                                                                    |
| halted.                              | A GIA mismatch has been detected, where only                                                                                                    |
| <b>HW MISMATCH</b> – GIA hardware    | one is WAAS capable.                                                                                                    |
| mismatch. GIA2 communication         |                                                                                                    |
| halted.                              |                                                                                                    |
| MANIFEST – GIA1 software             |                                                                                                    |
| mismatch, communication halted.      | The GIA1 and/or GIA 2 has incorrect software                                                                                                    |
| MANIFEST — GIA2 software             | installed. The G1000 system should be serviced.                                                                                                 |
| mismatch, communication halted.      |                                                                                                    |
| <b>COM1 TEMP</b> – COM1 over temp.   | The system has detected an over temperature                                                                                                    |
| Reducing transmitter power.          | condition in COM1 and/or COM2. The transmitter                                                                                                  |
| <b>COM2 TEMP</b> – COM2 over temp.   | is operating at reduced power. If the problem                                                                                                   |
| Reducing transmitter power.          | persists, the G1000 system should be serviced.                                                                                                  |
| COM1 SERVICE – COM1 needs            | The system has detected a failure in COM1 and/or COM2. COM1 and/or COM2 may still be usable. The G1000 system should be serviced when possible. |
| service. Return unit for repair.     |                                                                                                    |
| COM2 SERVICE – COM2 needs            |                                                                                                    |
| service. Return unit for repair.     |                                                                                                    |

EIS

Nav/Com/ (PDR/Audio

•

P. F

Procedu

Hazard

Addition: Features

Abnormal Operation

Annun/ Alerts

Appendi

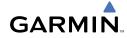

Flight struments

ZIZ

Nav/Com/ XPDR/Audio

Jht nina

cedures

nazaru voidance

atures

peration

Annum

ppendi

ndex

# **GIA 63W MESSAGE ADVISORIES (CONT.)**

| Message                                                                                                    | Comments                                                                                                    |
|----------------------------------------------------------------------------------------------------|----------------------------------------------------------------------------------------------------|
| COM1 PTT — COM1 push-to-talk key is stuck.  COM2 PTT — COM2 push-to-talk key is stuck.                                 | The COM1 and/or COM2 external push-to-talk switch is stuck in the enable (or "pressed") position. Press the PTT switch again to cycle its operation.  If the problem persists, the G1000 system should be serviced. |
| COM1 RMT XFR — COM1 remote transfer key is stuck.  COM2 RMT XFR — COM2 remote transfer key is stuck.                   | The COM1 and/or COM2 transfer switch is stuck in the enabled (or "pressed") position. Press the transfer switch again to cycle its operation. If the problem persists, the G1000 system should be serviced.         |
| <b>LOI</b> – GPS integrity lost. Crosscheck with other NAVS.                                                           | GPS integrity is insufficient for the current phase of flight.                                                                                                    |
| GPS NAV LOST — Loss of GPS navigation. Insufficient satellites.                                                        | Loss of GPS navigation due to insufficient satellites.                                                                                                    |
| GPS NAV LOST — Loss of GPS navigation. Position error.                                                                 | Loss of GPS navigation due to position error.                                                                                                    |
| GPS NAV LOST — Loss of GPS navigation. GPS fail.                                                                       | Loss of GPS navigation due to GPS failure.                                                                                                    |
| <b>ABORT APR</b> – Loss of GPS navigation. Abort approach.                                                             | Abort approach due to loss of GPS navigation.                                                                                                    |
| <b>APR DWNGRADE</b> – Approach downgraded.                                                                             | Vertical guidance generated by WAAS is unavailable, use LNAV only minimums.                                                                                                    |
| <b>TRUE APR</b> – True north approach. Change HDG reference to TRUE.                                                   | Displayed after passing the first waypoint of a true north approach when the nav angle is set to 'AUTO'.                                                                                                    |
| GPS1 SERVICE – GPS1 needs service. Return unit for repair.  GPS2 SERVICE – GPS2 needs service. Return unit for repair. | A failure has been detected in the GPS1 and/or GPS2 receiver. The receiver may still be available. The G1000 system should be serviced.                                                                             |

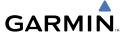

# **GIA 63W MESSAGE ADVISORIES (CONT.)**

| Message                                                                                                    | Comments                                                                                                    |
|----------------------------------------------------------------------------------------------------|----------------------------------------------------------------------------------------------------|
| <b>NAV1 SERVICE</b> – NAV1 needs service. Return unit for repair.                                                      | A failure has been detected in the NAV1 and/or NAV2 receiver. The receiver may still be                                                                         |
| NAV2 SERVICE — NAV2 needs service. Return unit for repair.                                                             | available. The G1000 system should be serviced.                                                                                                    |
| <b>NAV1 RMT XFR</b> — NAV1 remote transfer key is stuck.                                                               | The remote NAV1 and/or NAV2 transfer switch is stuck in the enabled (or "pressed") state.                                                                       |
| NAV2 RMT XFR — NAV2 remote transfer key is stuck.                                                                      | Press the transfer switch again to cycle its operation. If the problem persists, the G1000 system should be serviced.                                           |
| <b>G/S1 FAIL</b> – G/S1 is inoperative.                                                                                | A failure has been detected in glideslope                                                                                                    |
| <b>G/S2 FAIL</b> – G/S2 is inoperative.                                                                                | receiver 1 and/or receiver 2. The G1000 system should be serviced.                                                                                              |
| G/S1 SERVICE — G/S1 needs service. Return unit for repair.  G/S2 SERVICE — G/S2 needs service. Return unit for repair. | A failure has been detected in glideslope receiver 1 and/or receiver 2. The receiver may still be available. The G1000 system should be serviced when possible. |

# **GEA 71 MESSAGE ADVISORIES**

| Message                                                          | Comments                                                                                                    |
|------------------------------------------------------------------|----------------------------------------------------------------------------------------------------|
| <b>GEA1 CONFIG</b> – GEA1 config error.<br>Config service req'd. | The GEA1 configuration settings do not match those of backup configuration memory. The G1000 system should be serviced. |
| <b>MANIFEST</b> – GEA1 software mismatch, communication halted.  | The #1 GEA 71 has incorrect software installed. The G1000 system should be serviced.                                    |

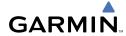

Flight struments

FIS

Nav/Com/ XPDR/Audi

AF

\_ 5

cedures

Hazard

dditional

Abnormal Operation

Annur

ppendi

ndax

#### **GTX 33 MESSAGE ADVISORIES**

| Message                                                          | Comments                                                                                                    |
|------------------------------------------------------------------|----------------------------------------------------------------------------------------------------|
| <b>XPDR1 CONFIG</b> – XPDR1 config error. Config service req'd.  | The transponder configuration settings do not match those of backup configuration memory. The G1000 system should be serviced. |
| <b>MANIFEST</b> — GTX1 software mismatch, communication halted.  | The transponder has incorrect software installed. The G1000 system should be serviced.                                         |
| <b>XPDR1 SRVC</b> – XPDR1 needs service. Return unit for repair. | The #1 transponder should be serviced when possible.                                                                           |
| <b>XPDR1 FAIL</b> – XPDR1 is inoperative.                        | There is no communication with the #1 transponder.                                                                             |

# **GRS 77 MESSAGE ADVISORIES**

| Message                                                   | Comments                                                                                                    |
|-----------------------------------------------------------|----------------------------------------------------------------------------------------------------|
| AHRS1 TAS — AHRS1 not receiving airspeed.                 | The #1 AHRS is not receiving true airspeed from the air data computer. The AHRS relies on GPS information to augment the lack of airspeed. The G1000 system should be serviced. |
| AHRS1 GPS — AHRS1 using backup GPS source.                | The #1 AHRS is using the backup GPS path. Primary GPS path has failed. The G1000 system should be serviced when possible.                                                       |
| AHRS1 GPS — AHRS1 not receiving any GPS information.      | The #1 AHRS is not receiving any or any useful GPS information. Check AFMS limitations. The G1000 system should be serviced.                                                    |
| AHRS1 GPS — AHRS1 not receiving backup GPS information.   | The #1 AHRS is not receiving backup GPS information. The G1000 system should be serviced.                                                                                       |
| AHRS1 GPS — AHRS1 operating exclusively in no-GPS mode.   | The #1 AHRS is operating exclusively in no-GPS mode. The G1000 system should be serviced.                                                                                       |
| AHRS1 SRVC — AHRS1 Magnetic-<br>field model needs update. | The #1 AHRS earth magnetic field model is out of date. Update magnetic field model when practical.                                                                              |

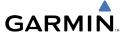

# **GRS 77 MESSAGE ADVISORIES (CONT.)**

| Message                                                             | Comments                                                                                                |
|---------------------------------------------------------------------|----------------------------------------------------------------------------------------------------|
| <b>GEO LIMITS</b> – AHRS1 too far North/South, no magnetic compass. | The aircraft is outside geographical limits for approved AHRS operation. Heading is flagged as invalid. |
| <b>MANIFEST</b> – GRS1 software mismatch, communication halted.     | The #1 AHRS has incorrect software installed. The G1000 system should be serviced.                      |

#### **GMU 44 MESSAGE ADVISORIES**

| Message                                                         | Comments                                                                                                    |
|-----------------------------------------------------------------|----------------------------------------------------------------------------------------------------|
| HDG FAULT — AHRS1 magnetometer fault has occurred.              | A fault has occurred in the #1 GMU 44. Heading is flagged as invalid. The AHRS uses GPS for backup mode operation. The G1000 system should be serviced. |
| <b>MANIFEST</b> – GMU1 software mismatch, communication halted. | The GMU 44 has incorrect software installed. The G1000 system should be serviced.                                                                       |

#### **GDL 69A MESSAGE ADVISORIES**

| Message                                                        | Comments                                                                                                    |
|----------------------------------------------------------------|----------------------------------------------------------------------------------------------------|
| GDL69 CONFIG — GDL 69 config error. Config service req'd.      | GDL 69 configuration settings do not match those of backup configuration memory. The G1000 system should be serviced. |
| GDL69 FAIL – GDL 69 has failed.                                | A failure has been detected in the GDL 69. The receiver is unavailable. The G1000 system should be serviced           |
| <b>MANIFEST</b> – GDL software mismatch, communication halted. | The GDL 69 has incorrect software installed. The G1000 system should be serviced.                                     |

# **GDC 74A MESSAGE ADVISORIES**

| Message                         | Comments                                      |
|---------------------------------|-----------------------------------------------|
|                                 | The GDC 74A has incorrect software installed. |
| mismatch, communication halted. | The G1000 system should be serviced.          |

EIS

Nav/Com/ PDR/Audio

Ŝ

S Nav

ight nning

is Av +

Addition

Abnormal Operation

erts

pendix

ndex

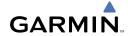

Flight Istruments

S I

Nav/Com/

٥

Jht ning

cedures

voidance

dditional

bnormal

Annun/ Alerts

ppendi

dex

#### **MISCELLANEOUS MESSAGE ADVISORIES**

| Message                                                                  | Comments                                                                                                    |
|--------------------------------------------------------------------------|----------------------------------------------------------------------------------------------------|
| FPL WPT LOCK — Flight plan waypoint is locked.                           | Upon power-up, the G1000 system detects that a stored flight plan waypoint is locked. This occurs when an aviation database update eliminates an obsolete waypoint. The flight plan cannot find the specified waypoint and flags this message. This can also occur with user waypoints in a flight plan that is deleted. Remove the waypoint from the flight plan if it no longer exists in any database, Or update the waypoint name/identifier to reflect the new information. |
| <b>FPL WPT MOVE</b> — Flight plan waypoint moved.                        | The system has detected that a waypoint coordinate has changed due to a new aviation database update. Verify that stored flight plans contain correct waypoint locations.                                                                                                    |
| <b>TIMER EXPIRD</b> – Timer has expired.                                 | The system notifies the pilot that the timer has expired.                                                                                                    |
| <b>DB CHANGE</b> – Database changed.<br>Verify user modified procedures. | This occurs when a stored flight plan contains procedures that have been manually edited. This alert is issued only after an aviation database update. Verify that the user-modified procedures in stored flight plans are correct and up to date.                                                                                                    |
| <b>DB CHANGE</b> — Database changed.<br>Verify stored airways.           | This occurs when a stored flight plan contains an airway that is no longer consistent with the aviation database. This alert is issued only after an aviation database update. Verify use of airways in stored flight plans and reload airways as needed.                                                                                                    |

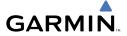

# **MISCELLANEOUS MESSAGE ADVISORIES (CONT.)**

| Message                                                       | Comments                                                                                                    |
|---------------------------------------------------------------|----------------------------------------------------------------------------------------------------|
| FPL TRUNC — Flight plan has been truncated.                   | This occurs when a newly installed aviation database eliminates an obsolete approach or arrival used by a stored flight plan. The obsolete procedure is removed from the flight plan. Update flight plan with current arrival or approach. |
| LOCKED FPL — Cannot navigate locked flight plan.              | This occurs when the pilot attempts to activate a stored flight plan that contains locked waypoint. Remove locked waypoint from flight plan. Update flight plan with current waypoint.                                                     |
| WPT ARRIVAL — Arriving at waypoint -[xxxx]                    | Arriving at waypoint [xxxx], where [xxxx] is the waypoint name.                                                                                                    |
| STEEP TURN — Steep turn ahead.                                | A steep turn is 15 seconds ahead. Prepare to turn.                                                                                                    |
| INSIDE ARSPC — Inside airspace.                               | The aircraft is inside the airspace.                                                                                                    |
| ARSPC AHEAD — Airspace ahead less than 10 minutes.            | Special use airspace is ahead of aircraft. The aircraft will penetrate the airspace within 10 minutes.                                                                                                    |
| <b>ARSPC NEAR</b> – Airspace near and ahead.                  | Special use airspace is near and ahead of the aircraft position.                                                                                                    |
| <b>ARSPC NEAR</b> – Airspace near – less than 2 nm.           | Special use airspace is within 2 nm of the aircraft position.                                                                                                    |
| <b>APR INACTV</b> – Approach is not active.                   | The system notifies the pilot that the loaded approach is not active. Activate approach when required.                                                                                                    |
| <b>SLCT FREQ</b> – Select appropriate frequency for approach. | The system notifies the pilot to load the approach frequency for the appropriate NAV receiver. Select the correct frequency for the approach.                                                                                              |
| <b>SLCT NAV</b> – Select NAV on CDI for approach.             | The system notifies the pilot to set the CDI to the correct NAV receiver. Set the CDI to the correct NAV receiver.                                                                                                    |

EIS

Nav/Com/ XPDR/Audio

S

av

Proced

Hazard Avoidanc

Addition: Features

Abnormal Operation

Annun/ Alerts

Appendi

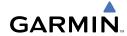

Flight struments

EIC

Nav/Com/ XPDR/Audio

light nnina

Procedure

Avoidance

Additiona Features

Approximation Operation

Alert

\ppendi

ndex

# **MISCELLANEOUS MESSAGE ADVISORIES (CONT.)**

|                                                                 | -                                                                                                    |
|-----------------------------------------------------------------|----------------------------------------------------------------------------------------------------|
| Message                                                         | Comments                                                                                                    |
| <b>PTK FAIL</b> – Parallel track unavailable: bad geometry.     | Bad parallel track geometry.                                                                                                    |
| <b>PTK FAIL</b> – Parallel track unavailable: invalid leg type. | Invalid leg type for parallel offset.                                                                                                    |
| <b>PTK FAIL</b> — Parallel track unavailable: past IAF.         | IAF waypoint for parallel offset has been passed.                                                                                                    |
| UNABLE V WPT — Can't reach current vertical waypoint.           | The current vertical waypoint can not be reached within the maximum flight path angle and vertical speed constraints. The system automatically transitions to the next vertical waypoint.        |
| <b>VNV</b> — Unavailable. Unsupported leg type in flight plan.  | The lateral flight plan contains a procedure turn, vector, or other unsupported leg type prior to the active vertical waypoint. This prevents vertical guidance to the active vertical waypoint. |
| <b>VNV</b> – Unavailable. Excessive track angle error.          | The current track angle error exceeds the limit, causing the vertical deviation to go invalid.                                                                                                   |
| <b>VNV</b> – Unavailable. Excessive crosstrack error.           | The current crosstrack exceeds the limit, causing vertical deviation to go invalid.                                                                                                    |
| <b>VNV</b> – Unavailable. Parallel course selected.             | A parallel course has been selected, causing the vertical deviation to go invalid.                                                                                                    |
| NO WGS84 WPT — Non WGS 84 waypoint for navigation -[xxxx]       | The selected waypoint [xxxx] does not use the WGS 84 datum. Cross-check position with alternate navigation sources.                                                                              |
| <b>TRAFFIC FAIL</b> — Traffic device has failed.                | The G1000 is no longer receiving data from the traffic system. The traffic device should be serviced.                                                                                            |
| <b>STRMSCP FAIL</b> – Stormscope has failed.                    | Stormscope has failed. The G1000 system should be serviced.                                                                                                    |

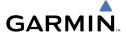

# **MISCELLANEOUS MESSAGE ADVISORIES (CONT.)**

| Message                                                           | Comments                                                                                                    |
|-------------------------------------------------------------------|----------------------------------------------------------------------------------------------------|
| <b>FAILED PATH</b> – A data path has failed.                      | A data path connected to the GDU or the GIA 63/W has failed.                                                                                                    |
| MAG VAR WARN – Large magnetic variance. Verify all course angles. | The GDU's internal model cannot determine the exact magnetic variance for geographic locations near the magnetic poles. Displayed magnetic course angles may differ from the actual magnetic heading by more than 2°. |
| <b>SCHEDULER [#]</b> – <message>.</message>                       | Message criteria entered by the user.                                                                                                    |

Flight truments

2

Nav/Com/ PDR/Audio

**VFCS** 

PS Na

Flight lanning

rocedure

Hazard

ditional

bnormal

Annun/ Alerts

vopendi

Index

Blank Page

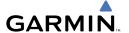

# **APPENDIX**

#### **PFD SOFTKEY MAP**

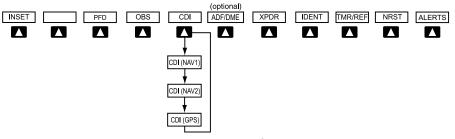

# **Top Level PFD Softkeys**

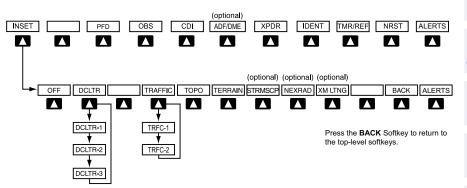

# **Inset Map Softkeys**

| INSET |           | Displays Inset Map in PFD lower left corner                                                                                                    |
|-------|-----------|----------------------------------------------------------------------------------------------------|
|       | OFF       | Removes Inset Map                                                                                                    |
|       | DCLTR (3) | Selects desired amount of map detail; cycles through declutter levels:  DCLTR (No Declutter): All map features visible  DCLTR-1: Declutters land data  DCLTR-2: Declutters land and SUA data  DCLTR-3: Removes everything except the active flight plan |

EIS

Nav/Com/ XPDR/Audio

S

Nav

Flight Planning

Procedures

Hazard Avoidance

Additional Features

Abnormal Operation

Annun/ Alerts

Appendia

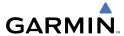

| C I I I I I I I I I I I I I I I I I I I | TRAFFIC | Cycles through traffic display options: TRFC-1: Traffic displayed on inset map TRFC-2: Traffic Map Page is displayed in the inset map window |
|-----------------------------------------|---------|----------------------------------------------------------------------------------------------------|
|                                         | ТОРО    | Displays topographical data (e.g., coastlines, terrain, rivers, lakes) and elevation scale on Inset Map                                      |
|                                         | TERRAIN | Displays terrain information on Inset Map                                                                                                    |
| SAFC                                    | STRMSCP | Press to display the Stormscope lightning data on the Inset Map (within a 200 nm radius of the aircraft)                                     |
| oro inav                                | NEXRAD  | Displays NEXRAD weather and coverage information on Inset Map (optional feature)                                                             |
| <b>Bull</b>                             | XM LTNG | Displays XM lightning information on Inset Map (optional feature)                                                                            |

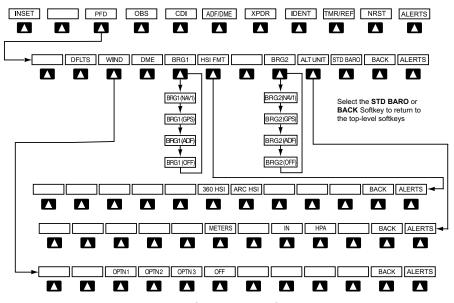

**PFD Configuration Softkeys** 

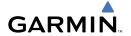

| PFD |             |         | Displays second-level softkeys for additional PFD configurations                                                                                  |
|-----|-------------|---------|----------------------------------------------------------------------------------------------------|
|     | DFLTS       |         | Resets PFD to default settings, including changing units to standard                                                                              |
|     | WIND        |         | Displays softkeys to select wind data parameters                                                                                                  |
|     |             | OPTN 1  | Wind direction arrows with headwind and crosswind components                                                                                      |
|     |             | OPTN 2  | Wind direction arrow and speed                                                                                                    |
|     |             | OPTN 3  | Direction with head and crosswind speed components                                                                                                |
|     |             | OFF     | Information not displayed                                                                                                    |
|     | DME         |         | Displays the DME Information Window                                                                                                    |
|     | BRG1        |         | Cycles the Bearing 1 Information Window through NAV1 or GPS/waypoint identifier and GPS-derived distance information, and ADF/frequency.          |
|     | HSI FRMT    |         | Displays the HSI formatting softkeys                                                                                                    |
|     |             | 360 HSI | Displays the HSI in a 360 degree format                                                                                                    |
|     |             | ARC HSI | Displays the HSI in an arc format                                                                                                    |
|     | BRG2        |         | Cycles the Bearing 2 Information<br>Window through NAV2 or GPS/waypoint<br>identifier and GPS-derived distance<br>information, and ADF/frequency. |
|     | ALT UNIT    |         | Displays softkeys for setting the altimeter and BARO settings to metric units                                                                     |
|     |             | METERS  | When enabled, displays altimeter in meters                                                                                                    |
|     |             | IN      | Press to display the BARO setting as inches of mercury                                                                                            |
|     |             | НРА     | Press to display the BARO setting as hectopacals                                                                                                  |
|     | STD<br>BARO |         | Sets barometric pressure to 29.92 in Hg (1013 hPa)                                                                                                |
|     |             |         |                                                                                                    |

Flight nstrument

EIS

Nav/Com/ XPDR/Audio

S

S Nav

ht ing P

ıres *f* 

Additi Featu

Abnormal Operation

Annun/ Alerts

Appendix

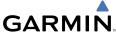

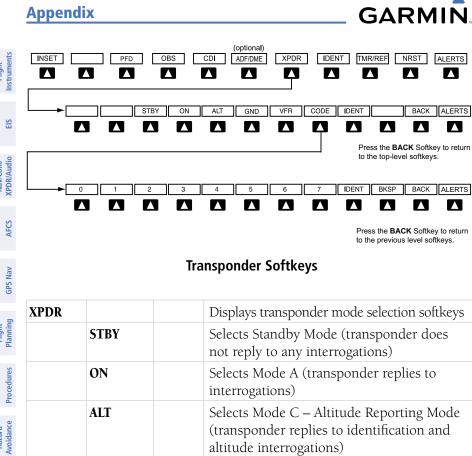

| XPDR  |      |       | Displays transponder mode selection softkeys                                                                                                    |
|-------|------|-------|----------------------------------------------------------------------------------------------------|
|       | STBY |       | Selects Standby Mode (transponder does not reply to any interrogations)                                                                                                    |
|       | ON   |       | Selects Mode A (transponder replies to interrogations)                                                                                                    |
|       | ALT  |       | Selects Mode C – Altitude Reporting Mode (transponder replies to identification and altitude interrogations)                                                                               |
|       | GND  |       | Manually selects Ground Mode, the transponder does not allow Mode A and Mode C replies, but it does permit acquisition squitter and replies to discretely addressed Mode S interrogations. |
|       | VFR  |       | Automatically enters the VFR code (1200 in the U.S.A. only)                                                                                                    |
|       | CODE |       | Displays transponder code selection softkeys 0-7                                                                                                    |
|       |      | 0 — 7 | Use numbers to enter code                                                                                                    |
|       |      | BKSP  | Removes numbers entered, one at a time                                                                                                    |
| IDENT |      |       | Activates the Special Position Identification (SPI) pulse for 18 seconds, identifying the transponder return on the ATC screen                                                             |

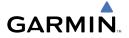

| TMR/<br>REF | Displays Timer/References Window |
|-------------|----------------------------------|
| NRST        | Displays Nearest Airports Window |
| ALERTS      | Displays Alerts Window           |

# Flight struments

ш

Nav/Com/ XPDR/Audio

AFC

GPS Na

Flight Planning

Procedures

Haz Avoid

Addition Feature

Abnormal Operation

Annun/ Alerts

Appendi

Index

#### **MFD SOFTKEY MAP**

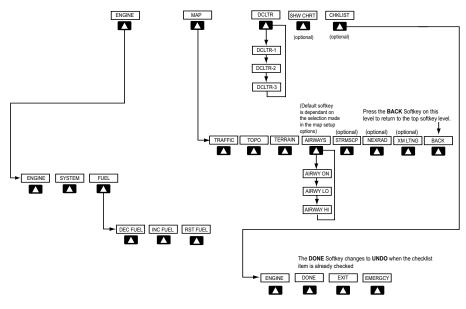

# **MFD Softkeys**

| ENGINE |        |          | Displays EIS-Engine Page                                         |
|--------|--------|----------|------------------------------------------------------------------|
|        | SYSTEM |          | Displays EIS-System Page                                         |
|        | FUEL   |          | Selects the fuel quantity softkeys                               |
|        |        | DEC FUEL | Press to decrease remainingfuel quantity in 1-gallon increments  |
|        |        | INC FUEL | Press to increase remaining fuel quantity in 1-gallon increments |
|        |        | RST FUEL | Press to reset fuel to full                                      |

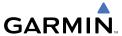

|                          | Appendix  |         | GARMIN                                                                                                    |
|--------------------------|-----------|---------|----------------------------------------------------------------------------------------------------|
| Flight Instruments       | MAP       |         | Enables second-level Navigation Map softkeys                                                                           |
| EIS In                   |           | TRAFFIC | Displays traffic information on<br>Navigation Map                                                                      |
| Nav/Com/<br>XPDR/Audio E |           | ТОРО    | Displays topographical data (e.g., coastlines, terrain, rivers, lakes) and elevation scale on Navigation Map           |
| XPDR                     |           | TERRAIN | Displays terrain information on Navigation Map                                                                         |
| / AFCS                   |           | AIRWAYS | Displays airways on the map; cycles through the following: AIRWAYS: No airways are displayed                           |
| GPS Nav                  |           |         | AIRWY ON: All airways are displayed                                                                                    |
| Flight                   |           |         | AIRWY LO: Only low altitude airways are displayed AIRWY HI: Only high altitude                                         |
| dures                    |           |         | airways are displayed                                                                                                  |
| d<br>ice Procedures      |           | STRMSCP | Displays Stormscope weather and coverage information on Navigation Map (optional feature)                              |
| Hazard<br>Avoidance      |           | NEXRAD  | Displays NEXRAD weather and                                                                                            |
| Additional<br>Features   |           |         | coverage information on Navigation<br>Map (optional feature)                                                           |
|                          |           | XM LTNG | Displays XM lightning information on Navigation Map (optional feature)                                                 |
| Abnormal<br>Operation    |           | BACK    | Returns to top-level softkeys                                                                                          |
| Annun/<br>Alerts         | DCLTR (3) |         | Selects desired amount of map detail; cycles through declutter levels:  DCLTR (No Declutter): All map features visible |
| Appendix                 |           |         | DCLTR-1: Declutters land data DCLTR-2: Declutters land and SUA data                                                    |
| Index                    |           |         | DCLTR-3: Removes everything except the active flight plan                                                              |

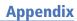

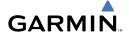

| SHW CHRT | When available, displays optional airport and terminal procedure charts |
|----------|-------------------------------------------------------------------------|
| CHKLIST  | When available, displays optional checklists                            |

Nav/Com/ XPDR/Audio EIS

Blank Page

|   | ۸ |   |
|---|---|---|
| ı | 4 | ١ |

Activate a flight plan 18 Active Channel 43 ADF 9, 10, 46, 71 AHRS 62, 63 Airways 74 AP 50 AP trim 49 Audio panel controls NAV1. NAV2 10 Autopilot 51

#### R

Barometric Altitude Minimums 3 Barometric pressure 71

## C

CDI 1, 10, 65 Cell 35, 36 Cell mode 36 Channel Presets 44 ChartView 41 Clearance player 11 Clearance Recorder 11 Code selection softkeys 9 COM 10, 11, 45

#### D

DCLTR Softkey 41 Dead Reckoning 47 Declutter 46, 69, 74 Direct-to 17 DME 9, 10 DR mode 47, 48

#### F

Edit a flight plan 27 Endurance 7

#### F

FD 50 Flight Director 13 Flight ID 9 FliteCharts® 41, 42 Frequency Transfer 10 Fuel remaining 7 Fuel used 7

Inset Map 69, 70

#### J

Jeppesen 41

#### L

Lightning 35, 36, 70

#### М

Map panning 37 Message advisories 52 - 55, 57 - 67MET 50 MFTAR 37 Minimums 51 Mistrim 51 MKR/MUTF 11 Mode S 72 Mode selection softkeys 9 Multi Function Display (MFD) Softkeys 73

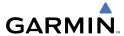

N

NACO 42 NAV 10 NAV1 1, 10 NAV2 1, 10 Navigation database 19, 20 NEXRAD 37, 38, 70, 74

0

OBS 2 Obstacles 55, 59 Overspeed Protection 14

R

Reversionary mode 45

S

SafeTaxi® 41 Store Flight Plan 27 Stormscope lightning data 35, 36, 70 Strike 35 Strike mode 36

T

TA 51 TAF 37 TAS 39, 51, 62 Terrain 40, 55, 70, 74 Timer 64 Topographical data 70, 74 Traffic 35, 39, 74 Traffic Advisory 51 Traffic advisory 38 Traffic map page 39, 40 Transponder 9, 72

٧

Vertical speed guidance 20 Vertical track 51 VNV 17, 46, 66 Vspeed 2

W

WAAS 59 Weather data link page 37 Wind data 71

X

XM lightning 70, 74 XM weather 37

Υ

Yaw damper 50

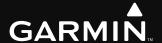

Garmin International, Inc. 1200 East 151st Street Olathe, KS 66062, U.S.A. p: 913.397.8200 f: 913.397.8282

Garmin AT, Inc. 2345 Turner Road SE Salem, OR 97302, U.S.A. p: 503.391.3411 f: 503.364.2138

Garmin (Europe) Ltd Liberty House, Bulls Copse Road Hounsdown Business Park Southampton, SO40 9RB, U.K. p: 44/0870.8501241 f: 44/0870.8501251

Garmin Corporation No. 68, Jangshu 2nd Road Shijr, Taipei County, Taiwan p: 886/2.2642.9199 f: 886/2.2642.9099

www.garmin.com